# **BAB IV**

# **IMPLEMENTASI DAN EVALUASI**

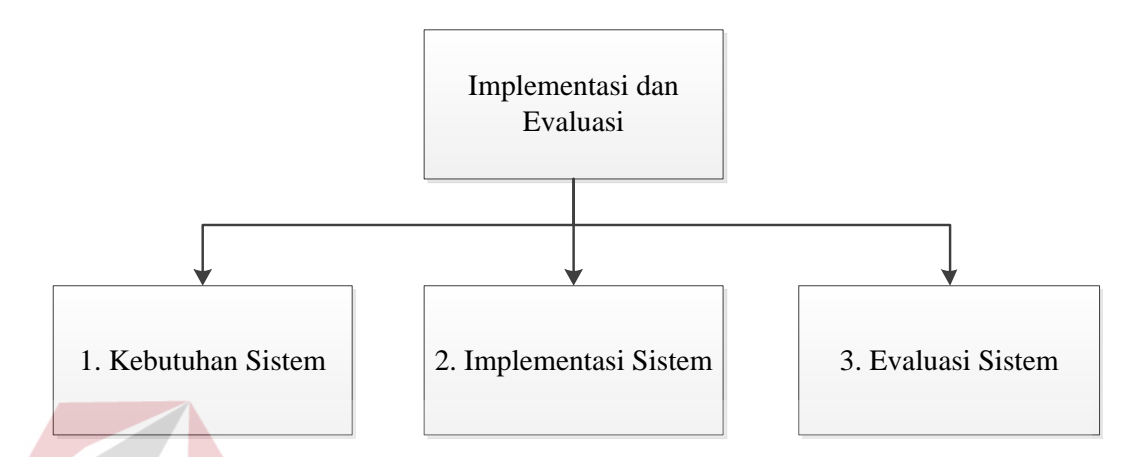

Gambar 4.1 Tahapan Implementasi dan Evaluasi

Gambar 4.1 menjelaskan bagaimana langkah-langkah yang akan dilakukan pada bab ini dari kebutuhan sistem, implementasi sistem sampai pada evaluasi sistem. Berikut adalah penjabaran mengenai langkah-langkah yang akan dilakukan:

## **4.1. Implementasi**

Implementasi aplikasi merupakan tahapan selanjutnya dari analisis dan perancangan sistem yang telah dilakukan sebelumnya. Implementasi aplikasi ini dilakukan agar dapat berjalan sesuai dengan harapan, yaitu dapat menjalankan aplikasi penghubung berbasis *desktop* dan aplikasi operasional *salesman* berbasis android sehingga dapat menghasilkan infromasi operasional *salesman*.

Aplikasi operasional *salesman* berbasis android ini digunakan untuk membantu *salesman* dalam menjalankan tugas dan kewajibannya. Aplikasi operasional *salesman* berbasis android juga dapat digunakan owner untuk menerima informasi operasional *salesman*. Sedangkan aplikasi penghubung berbasis *desktop* ini digunakan untuk membantu admin perusahaan untuk mengoperasikan fungsi master dan menyiapkan *database* untuk dikirim melalui *email* kepada *salesman.* Sebelum mengimplementasi dan menjalankan aplikasi penghubung berbasis *desktop* dan aplikasi operasional *salesman* berbasis android, terlebih dahulu diperlukannya komponen-komponen utama yang dapat mendukung jalannya aplikasi penghubung berbasis *desktop* dan aplikasi operasional *salesman* berbasis android. Adapun komponen-komponen yang diperlukan berupa *hardware* (perangkat keras) dan *software* (perangkat lunak) yang akan dijelaskan dibawah ini.

# **4.1.1. Kebutuhan Sistem**

Sebelum menjabarkan mengenai pengimplementasian dan menjalankan aplikasi penghubung berbasis *desktop* dan aplikasi operasional *salesman* berbasis android dibutuhkan perangkat keras dan perangkat lunak dengan kondisi tertentu sehingga aplikasi tersebut dapat berjalan dengan baik. Adapun perangkat keras dan perangkat lunak yang dibutuhkan adalah sebagai berikut:

a. Perangkat Keras Desktop

Spesifikasi perangkat keras *minimum* yang dibutuhkan untuk menjalankan aplikasi penghubung berbasis *desktop* ini adalah satu unit komputer dengan:

- 1. Processor 1 Ghz
- 2. Memory dengan RAM 512 MB
- 3. VGA on Board
- 4. Monitor Super VGA (1024x768) dengan *minimum* 256 warna

b. Perangkat Keras Android

Aplikasi operasional *salesman* berbasis android ini dijalankan pada perangkat *smartphone* berbasis android, jadi perangkat keras yang dibutuhkan untuk dapat menjalankan aplikasi ini adalah sebagai berikut:

- 1. Layar IPS LCD 16 juta warna 5.5 inci qHD (540 x 960 piksel)
- 2. Memori Internal 8 GB
- 3. Prosesor Quad-core 1.3 GHz Cortex-A7 Mediatek MT6582
- 4. Support 2G network GSM 850/900/1900/3G/Network HSDPA dan WIFI

# c. Perangkat Lunak Desktop

 Perangkat lunak *minimum* yang harus ter-*install* untuk menjalankan aplikasi penghubung berbasis *desktop* adalah:

- 1. Windows 7
- 2. Microsoft SQL Server 2008
- 3. SQLite
- 4. Visual Basic 2010

#### d. Perangkat Lunak Android

Kebutuhan perangkat lunak untuk mengembangkan aplikasi operasional *salesman* berbasis android ini adalah:

URABAYA

- 1. Android 4.4.2 KitKat
- 2. Android studio
- 3. Java Runtime Environment version 8.0 update 51
- 4. SQLite

#### **4.1.2. Implementasi Sistem**

Implementasi sistem ini di bagi menjadi dua bagian, yaitu implementasi aplikasi penghubung berbasis *desktop* dan aplikasi operasional *salesman* berbasis android. Aplikasi penghubung berbasis *desktop* dijalankan oleh admin perusahaan, sedangkan aplikasi operasional *salesman* berbasis android dijalankan oleh *salesman.* Berikut adalah penjabaran mengenai implementasi sistem aplikasi enghubung berbasis *desktop* dan aplikasi operasional *salesman* berbasis android:

#### **A. Aplikasi Penghubung Berbasis** *Desktop*

Aplikasi penghubung berbasis *desktop* ini digunakan untuk mensinkronisasi *database* dan mengelola data master. Aplikasi penghubung berbasis *desktop* ini digunakan dan dijalankan oleh admin perusahaan. Berikut adalah penjabaran implementasi sistem aplikasi penghubung berbasis *desktop:* 

#### **a. Form Sinkronisasi** *Database*

Form sinkronisasi *database* ini merupakan form awal yang harus dilalui oleh admin perusahaan. Form sinkronisasi *database* ini berfungsi sebagai pensinkronisasian atau menyesuaikan *database* perusahaan(*database* yang sudah ada) dengan *database* yang akan digunakan pada aplikasi operasional *salesman.*  Admin perusahaan tinggal memilih *button* siknronisasi *database* untuk dapat melanjutkan menu selanjutnya. Berikut adalah tampilan dari form sinkronisasi *database:* 

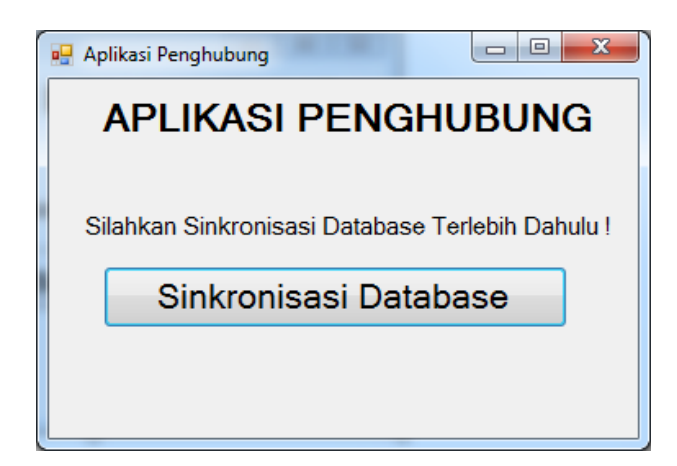

Gambar 4.2 Form Sinkronisasi *Database*

Jika sinkronisasi *database* berhasil di sinkronisasi, maka akan tampil notifikasi sebagai berikut:

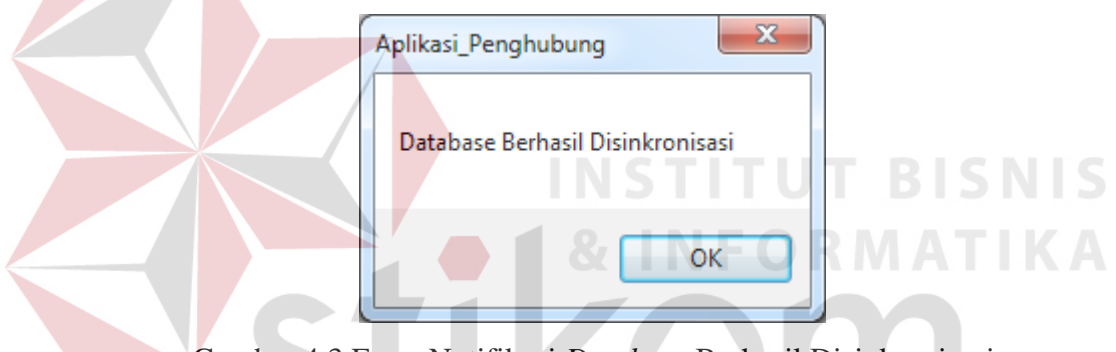

Gambar 4.3 Form Notifikasi *Database* Berhasil Disinkronisasi

SURABAYA

## **b. Form Utama Admin**

Form utama admin ini akan digunakan oleh admin perusahaan. Form utama admin ini terdiri dari menu *salesman*, menu pelanggan, menu produk, menu daftar tagihan pelanggan, menu login, dan menu untuk mengirim *database* aplikasi operasional *salesman*. Form utama admin ini membantu admin dalam menjalankan menu-menu tersebut. Berikut adalah tampilan dari form utama admin:

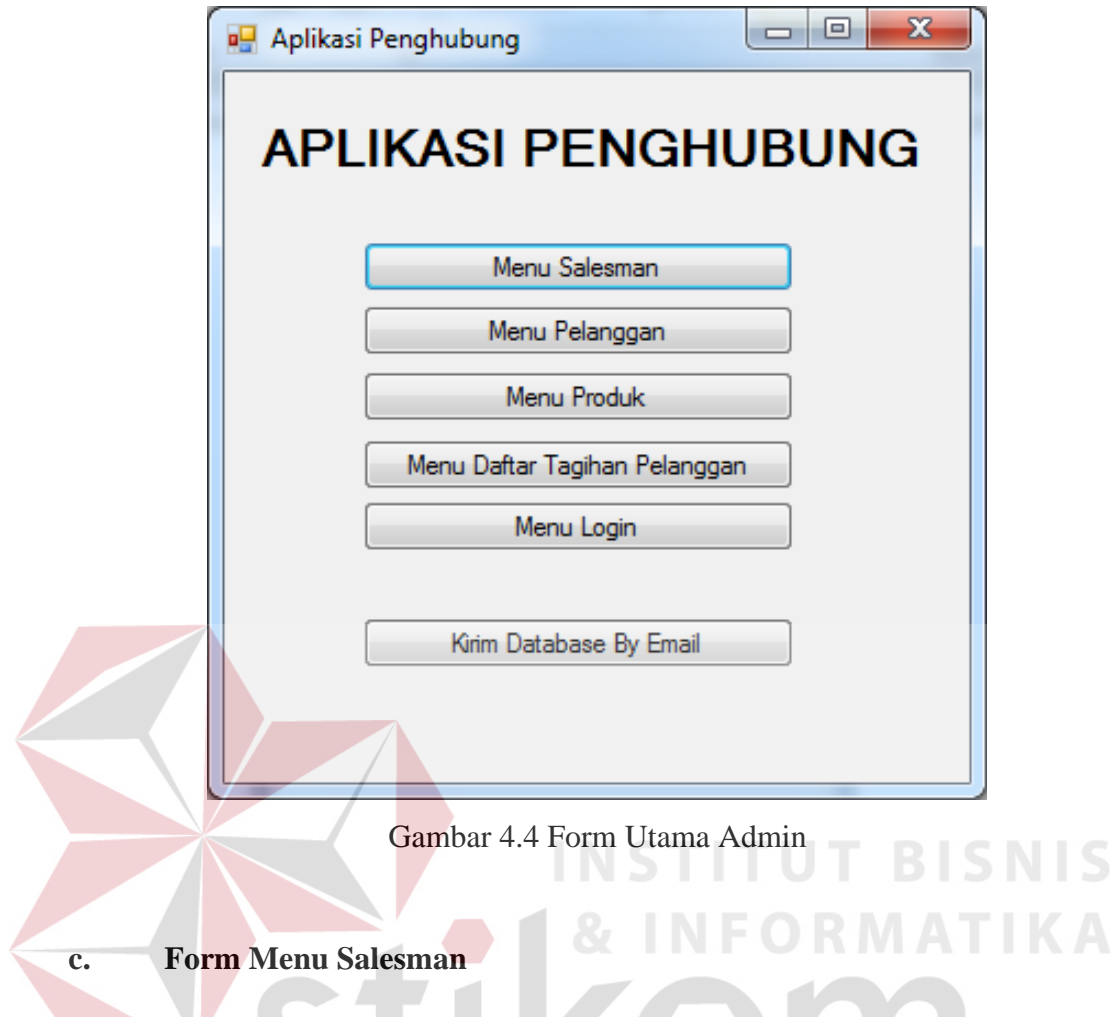

Form menu *salesman* merupakan menu data *salesman.* Data *salesman* didapatkan dari *database* perusahaan CV. Dwi Star. Pada form menu *salesman* ini hanya untuk menampilkan data *salesman* saja*.* Berikut adalah tampilan dari form menu *salesman:*

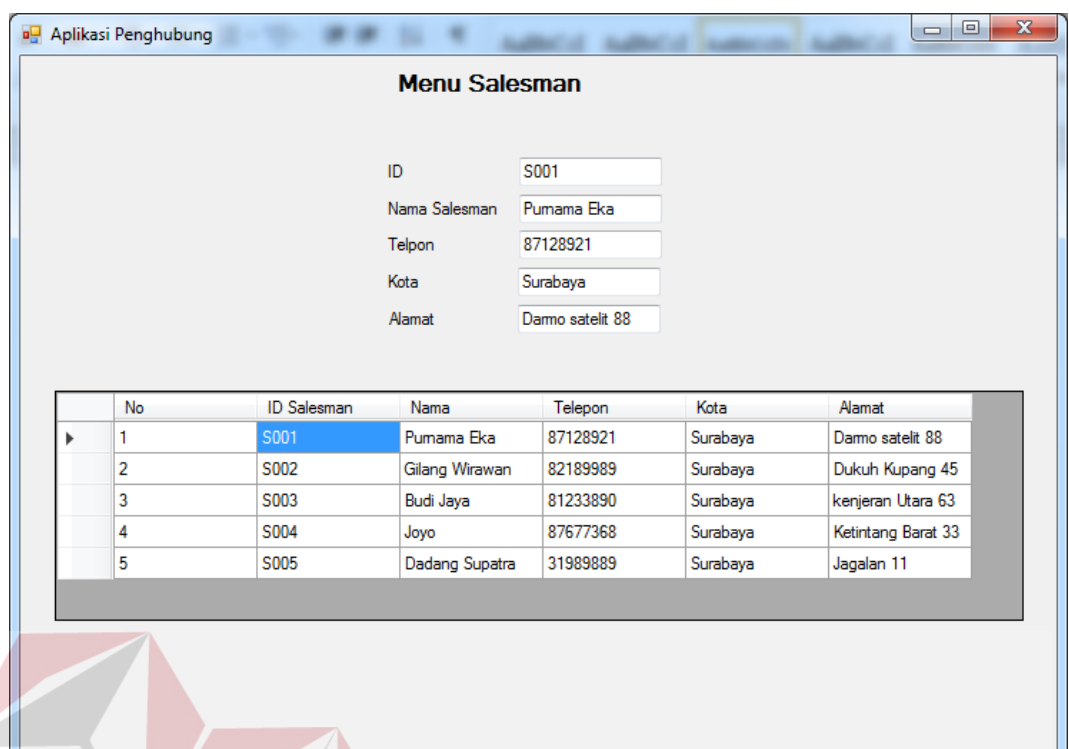

# Gambar 4.5 Form Menu *Salesman*

# **d. Form Menu Pelanggan**

Form menu pelanggan merupakan menu data pelanggan*.* Data pelanggan didapatkan dari *database* perusahaan CV. Dwi Star. Pada form menu pelanggan ini hanya untuk menampilkan data pelanggan saja*.* Berikut adalah tampilan dari form menu pelanggan*:*

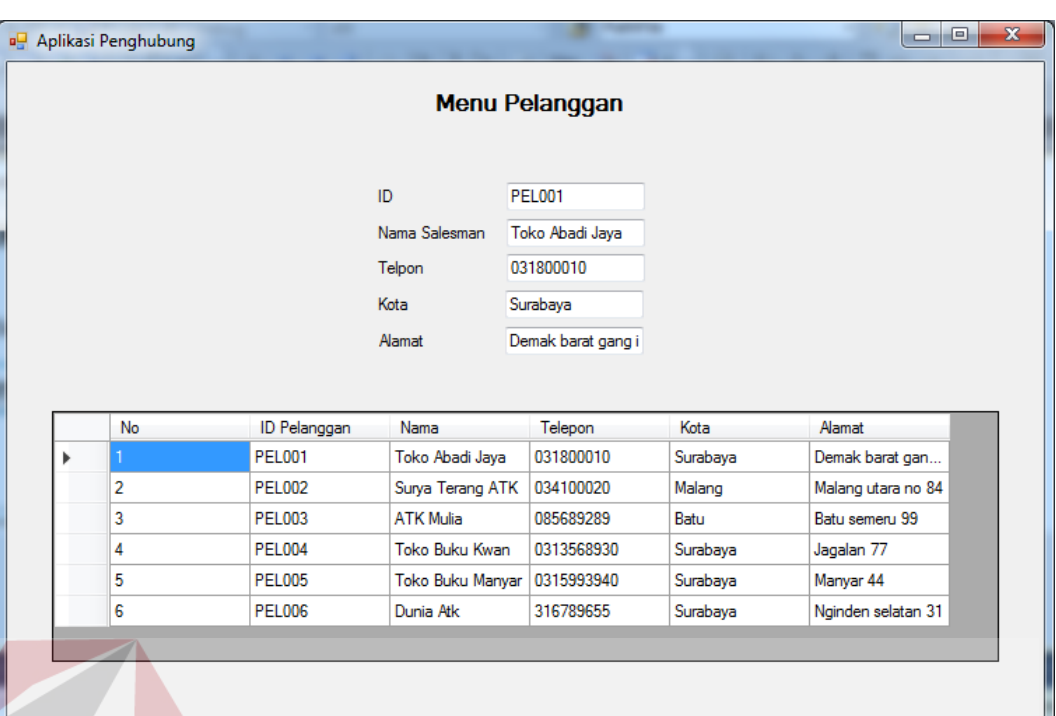

## Gambar 4.6 Form Menu Pelanggan

**INSTITUT BISNIS** 

# **e. Form Menu Produk**

Form menu produk merupakan menu data produk*.* Data produk didapatkan dari *database* perusahaan CV. Dwi Star. Pada form menu produk ini hanya untuk menampilkan data produk dan memperbarui data produk pada penambahan gambar produk*.* Produk yang tidak memiliki gambar akan ditampilkan gambar (*no image*), sedangkan produk yang memiliki gambar akan ditampilkan sesuai gambar produknya. Berikut adalah tampilan dari form menu produk*:*

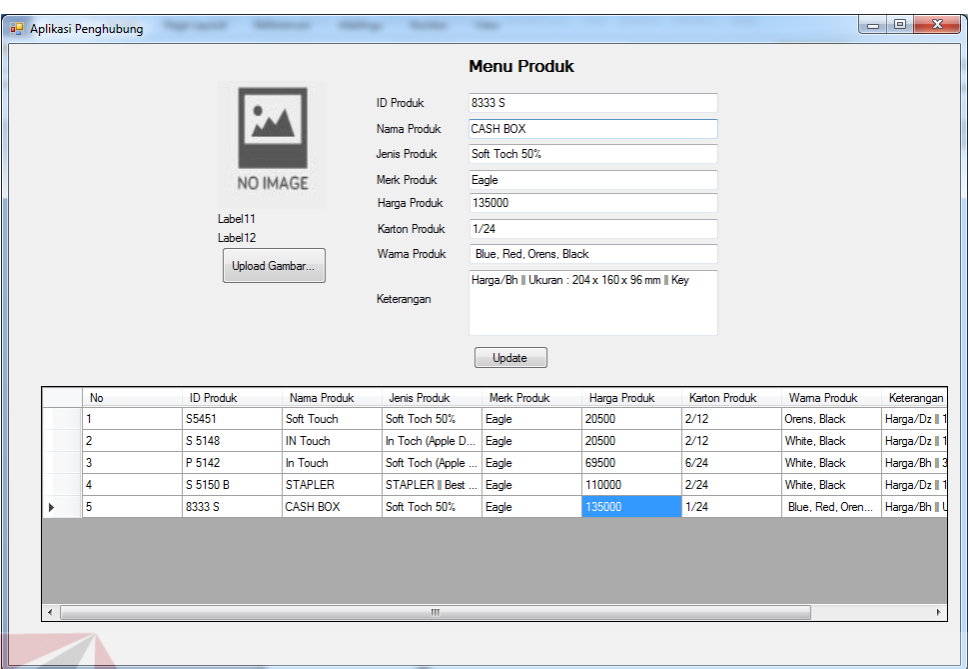

Gambar 4.7 Form Menu Produk

Sedangkan tampilan dibawah ini adalah tampilan proses memperbarui data produk pada gambar produk. Admin perusahaan hanya tinggal memilih *button upload* gambar dan aplikasi akan menampilkan gambar yang ingin dipilih. Berikut adalah tampilannya:

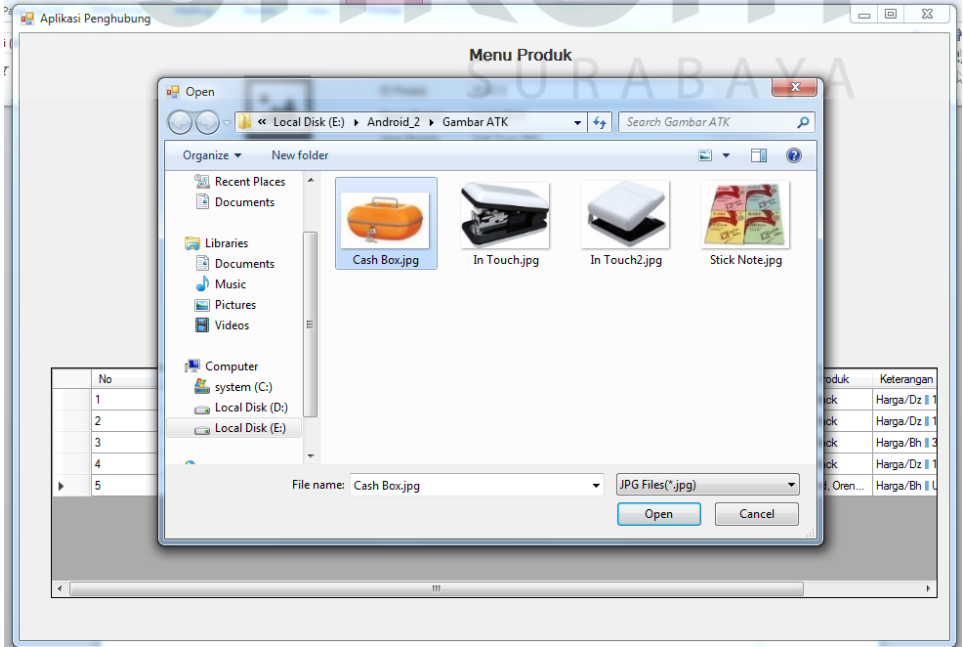

Gambar 4.8 *Upload* Gambar Produk

Kemudian admin perusahaan tinggal memilih *button update* untuk memperbarui data produk dan aplikasi akan memberikan notifikasi data berhasil diperbarui. Berikut adalah tampilannya:

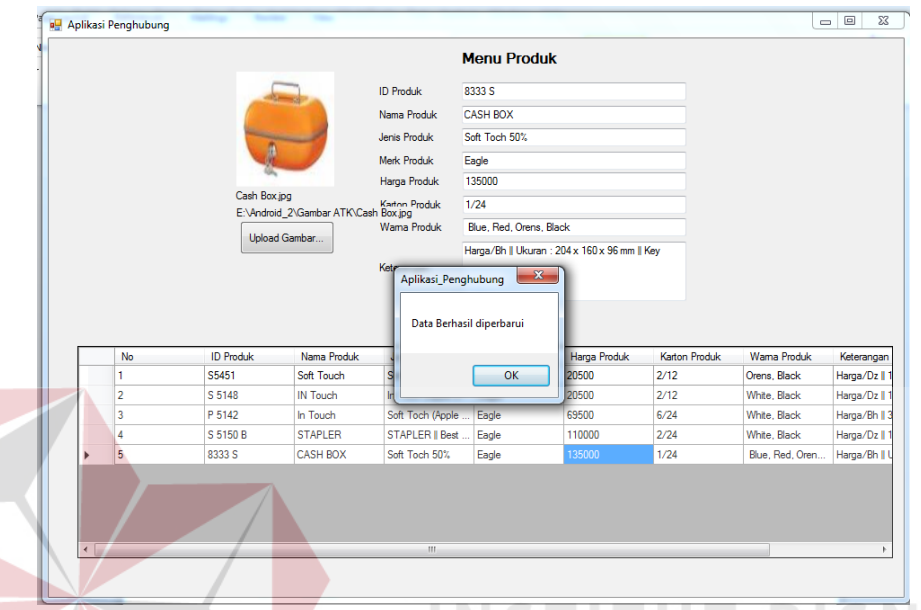

Gambar 4.9 Data Produk Berhasil Diperbarui

#### **f. Form Menu Daftar Tagihan Pelanggan**

Form menu daftar tagihan pelanggan merupakan menu untuk menambah, memperbarui, dan menghapus daftar tagihan pelanggan. Admin perusahaan tinggal memilih pilihan menambah/memperbarui/menghapus daftar tagihan pelanggan. Saat admin memilih sinkronisasi *database* pada awal aplikasi, maka data pada daftar tagihan pelanggan akan kosong. Kosongnya data daftar tagihan pelanggan dikarenakan setiap *salesman* memiliki daftar tagihan pelanggan sendiri-sendiri. Jadi antara *salesman* satu dengan *salesman* yang lainnya beebeda. Berikut adalah tampilan dari menu daftar tagihan pelanggan:

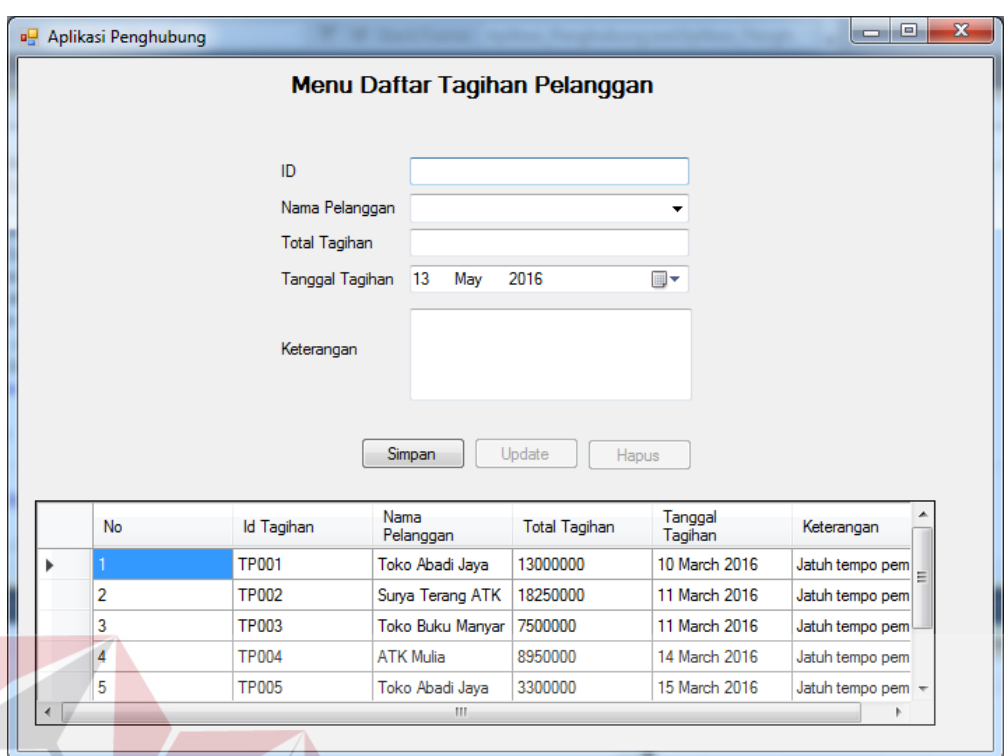

Gambar 4.10 Form Menu Daftar Tagihan Pelanggan

Saat admin perusahaan memilih *button* simpan, maka daftar tagihan pelanggan akan bertambah. Berikut adalah tampilannya:

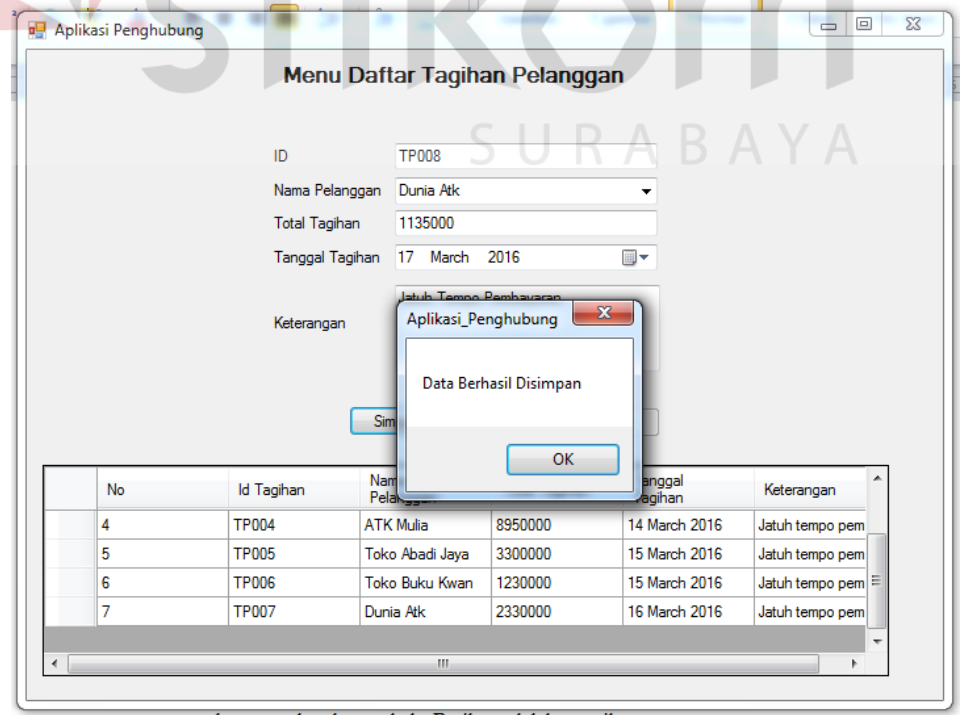

Gambar 4.11 Simpan Daftar Tagihan Pelanggan

Saat admin perusahaan memilih *button update*, maka daftar tagihan pelanggan akan diperbarui. Berikut adalah tampilannya:

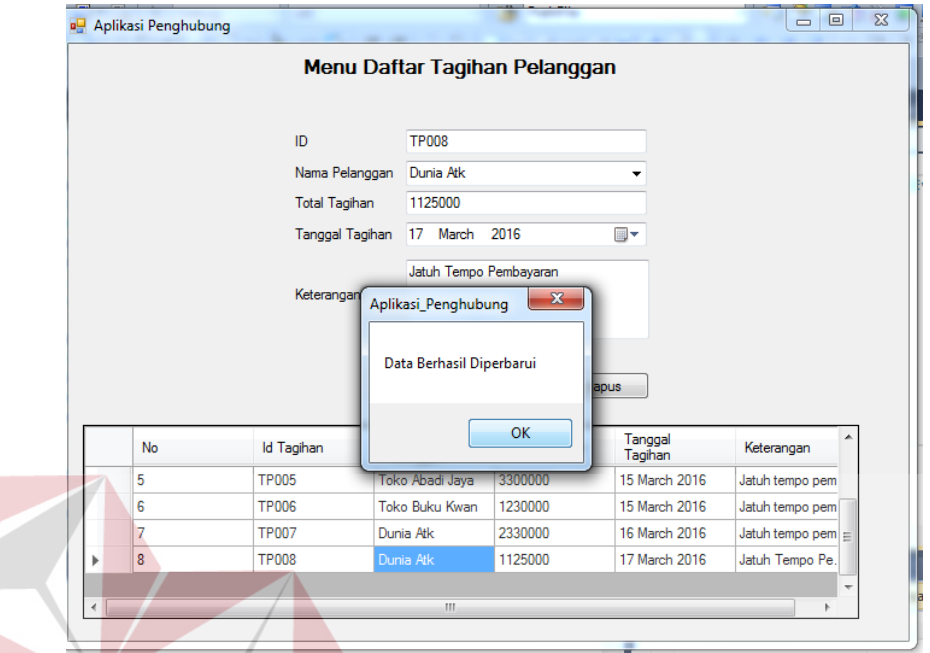

Gambar 4.12 *Update* Daftar Tagihan Pelanggan

Saat admin perusahaan memilih *button* hapus, maka daftar tagihan pelanggan akan dihapus. Berikut adalah tampilannya:

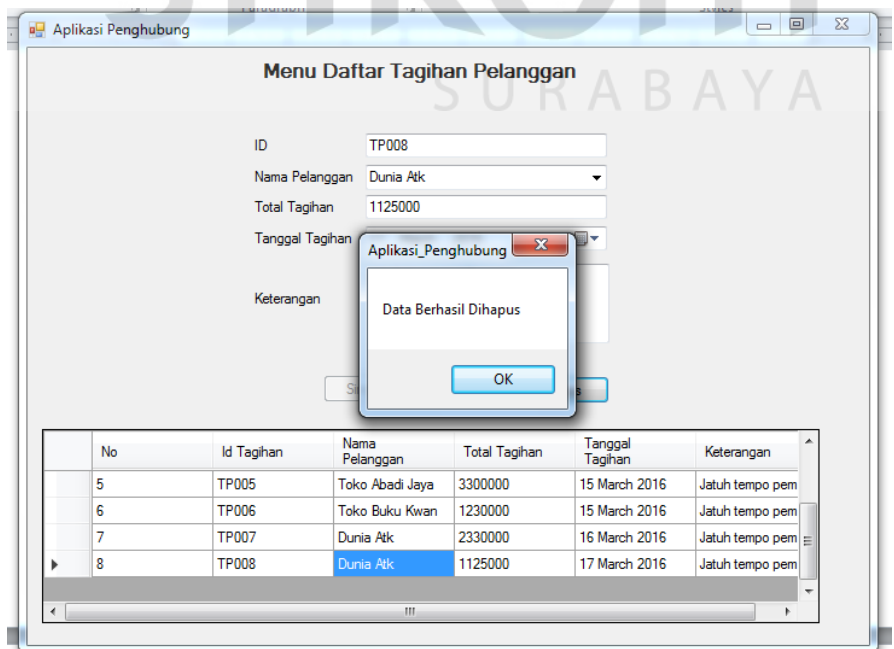

Gambar 4.13 Hapus Daftar Tagihan Pelanggan

#### **g. Form Menu Login**

Form menu *login* merupakan menu untuk menambah, memperbarui, dan menghapus data *login*. Admin perusahaan tinggal memilih pilihan menambah/memperbarui/menghapus data *login*. Form *login* ini digunakan oleh *salesman* saat mengoperasikan aplikasi operasional *salesman* berbasis android. Berikut adalah tampilan dari menu *login*:

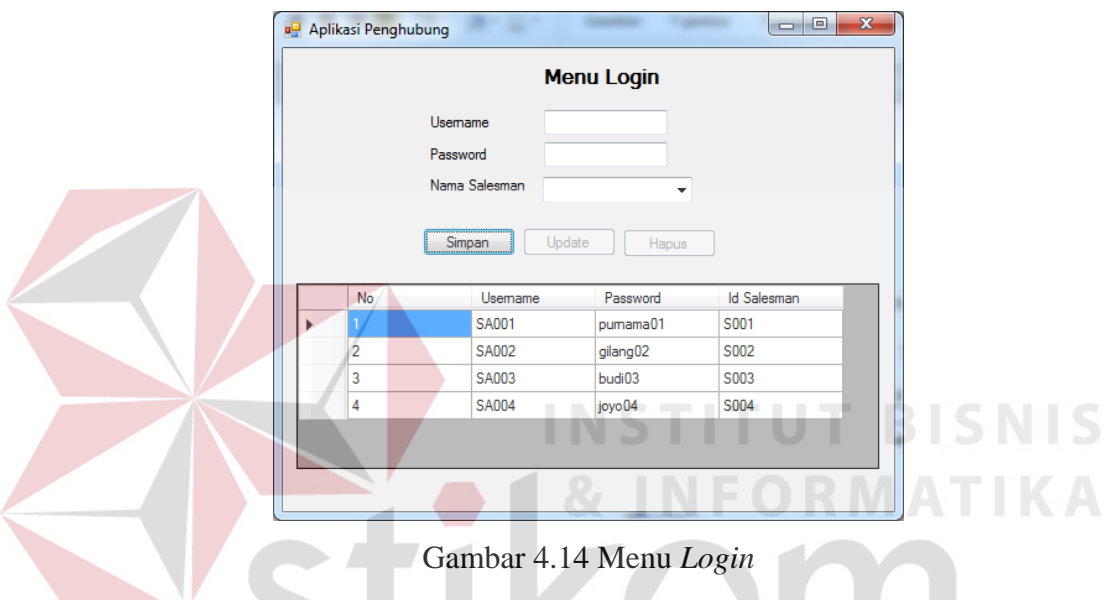

Saat admin perusahaan memilih *button* simpan, maka data *login salesman* 

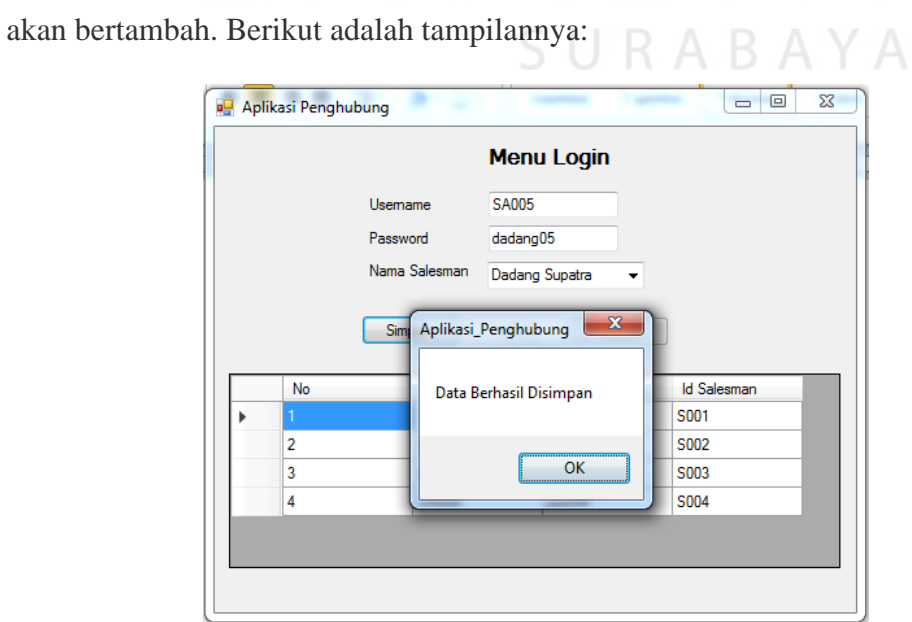

Gambar 4.15 Menu Tambah Data *Login*

Saat admin perusahaan memilih *button update*, data *login salesman* akan diperbarui. Berikut adalah tampilannya:

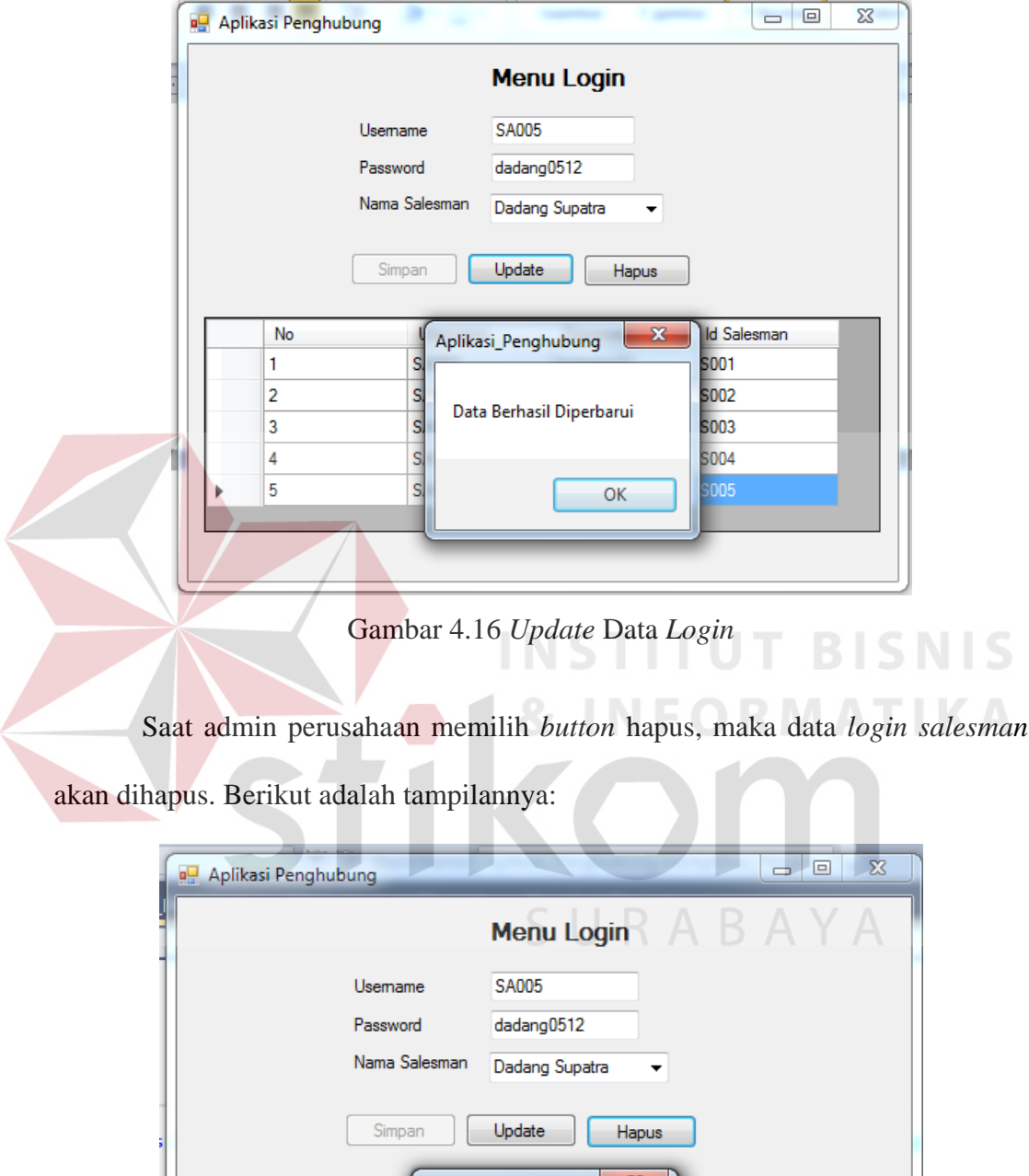

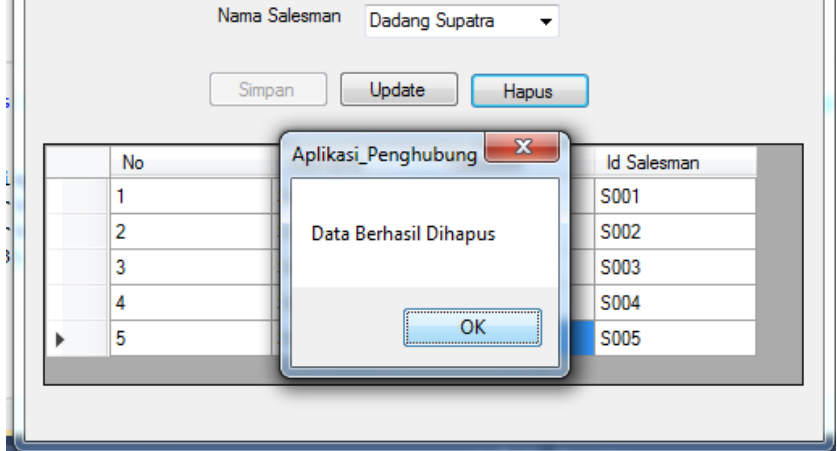

Gambar 4.17 Hapus Data *Login*

#### *h.* **Form Kirim** *Database By Email*

Form kirim *database by email* merupakan menu untuk mmengirimkan *database* aplikasi operasional *salesman* berbasis android melalui *email.* Berikut adalah tampilannya:

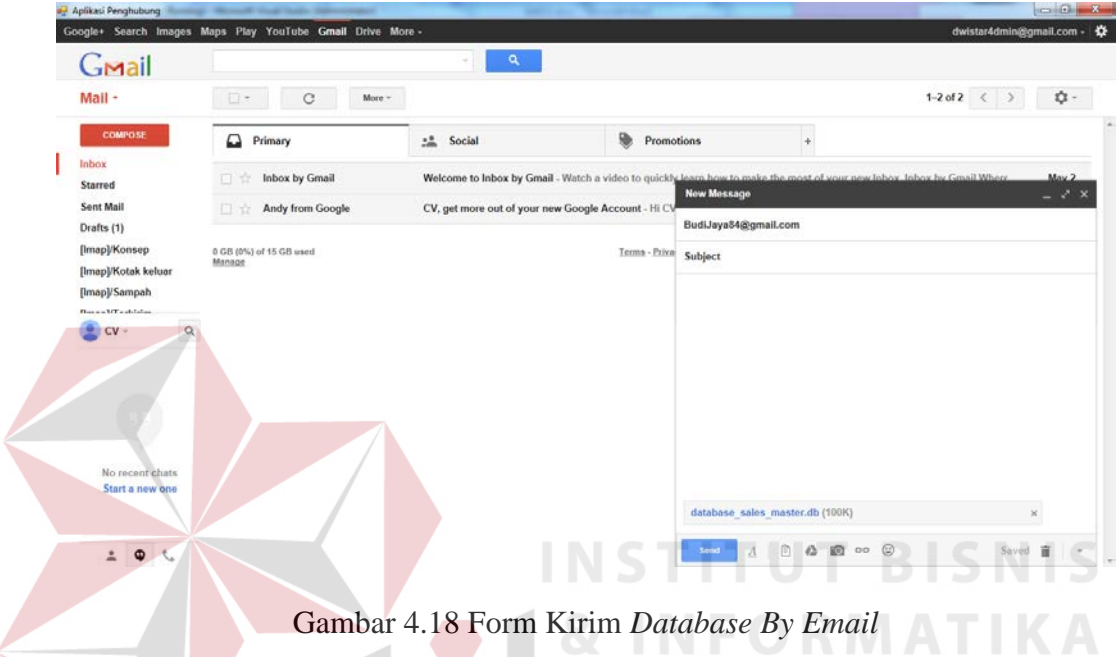

## **B. Aplikasi Operasional** *Salesman* **Berbasis Android**

Aplikasi operasional *salesman* berbasis android ini digunakan untuk mengelola data transaksi yang ditujukan untuk *salesman*. Aplikasi operasional *salesman* berbasis android dijalankan melalui *smartphone.* Berikut adalah penjabaran implementasi sistem aplikasi operasional *salesman* berbasis android:

## **a. Form Login**

Form *login* merupakan proses awal yang harus dilalui oleh *salesman* untuk dapat mengakses semua fungsi aplikasi operasional *salesman* berbasis android. Proses ini digunakan untuk memastikan bahwa *user* pengguna aplikasi operasional *salesman* berbasis android ini adalah *salesman* dari perusahaan CV.

Dwi Star yang sudah memiliki hak akses. Pada form *login* terdapat inputan *username* dan *password*. Berikut tampilannya:

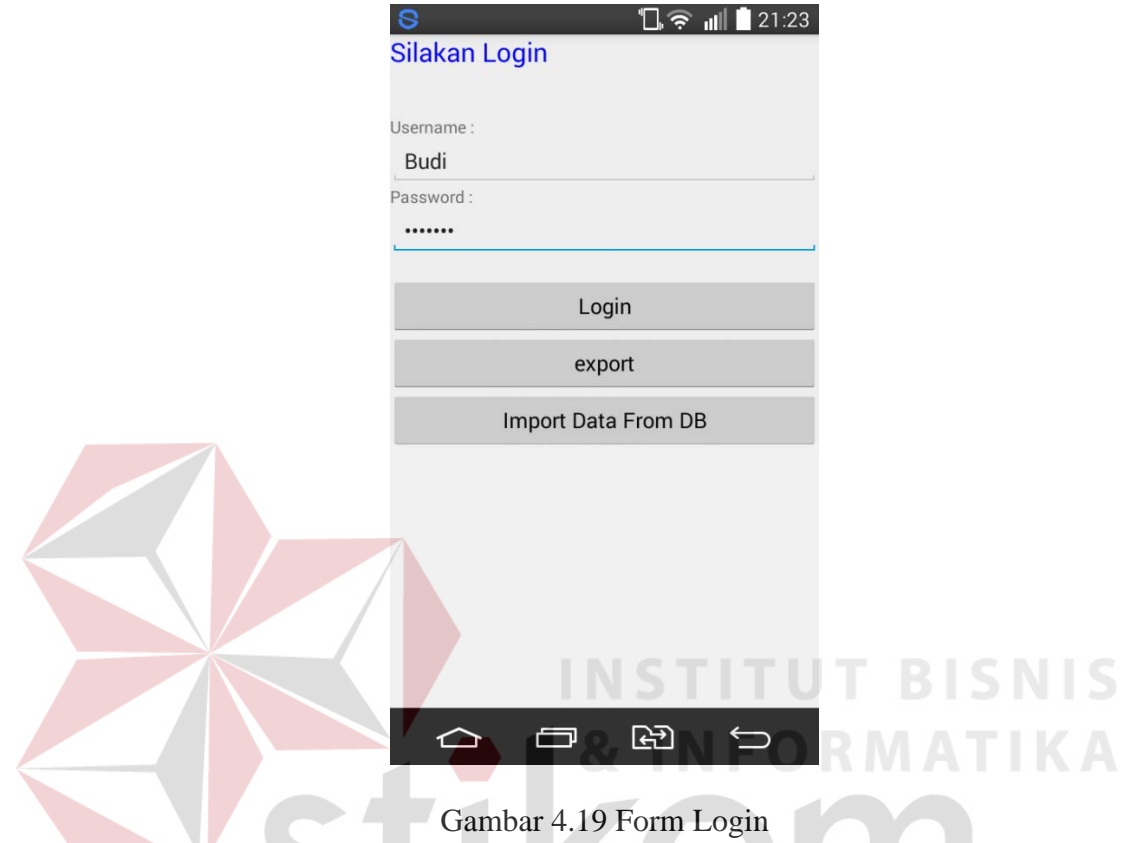

Pada form *login* ini teradapat *button* untuk mengexport dan mengimport *database*. Export database berfungsi untuk mengeluarkan *database* agar dapat dikirim kepada admin perusahaan, sedangkan pengimportan *database* berfungsi untuk memperbarui *database* yang baru di terima. Setiap *salesman* memilih salah satu *button* export atau import *database,* maka aplikasi akan memberikan notifikasi bahwa *database* telah di export/import. Berikut tampilannya:

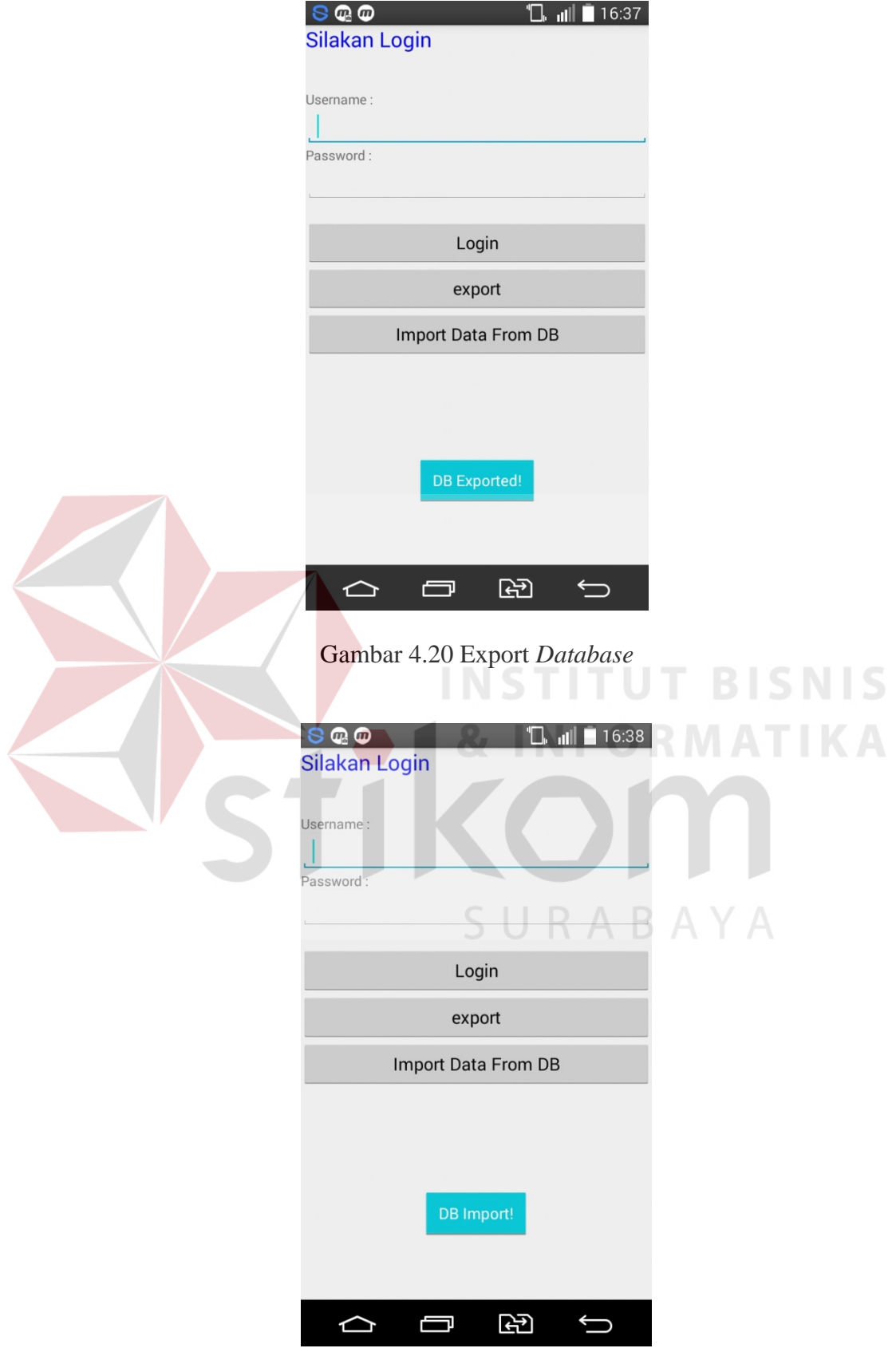

Gambar 4.21 Import *Database*

#### **b. Menu Utama** *Salesman*

Menu utama *salesman* merupakan menu yang digunakan oleh *salesman*. Menu utama *salesman* terdiri dari menu katalog produk, tagihan hutang, tambah pelanggan baru, informasi operasional *salesman,* dan keluar. Pada menu utama *salesman* ini juga menampilkan nama *salesman* yang berhasil *login* sebelumnya. Berikut adalah tampilannya:

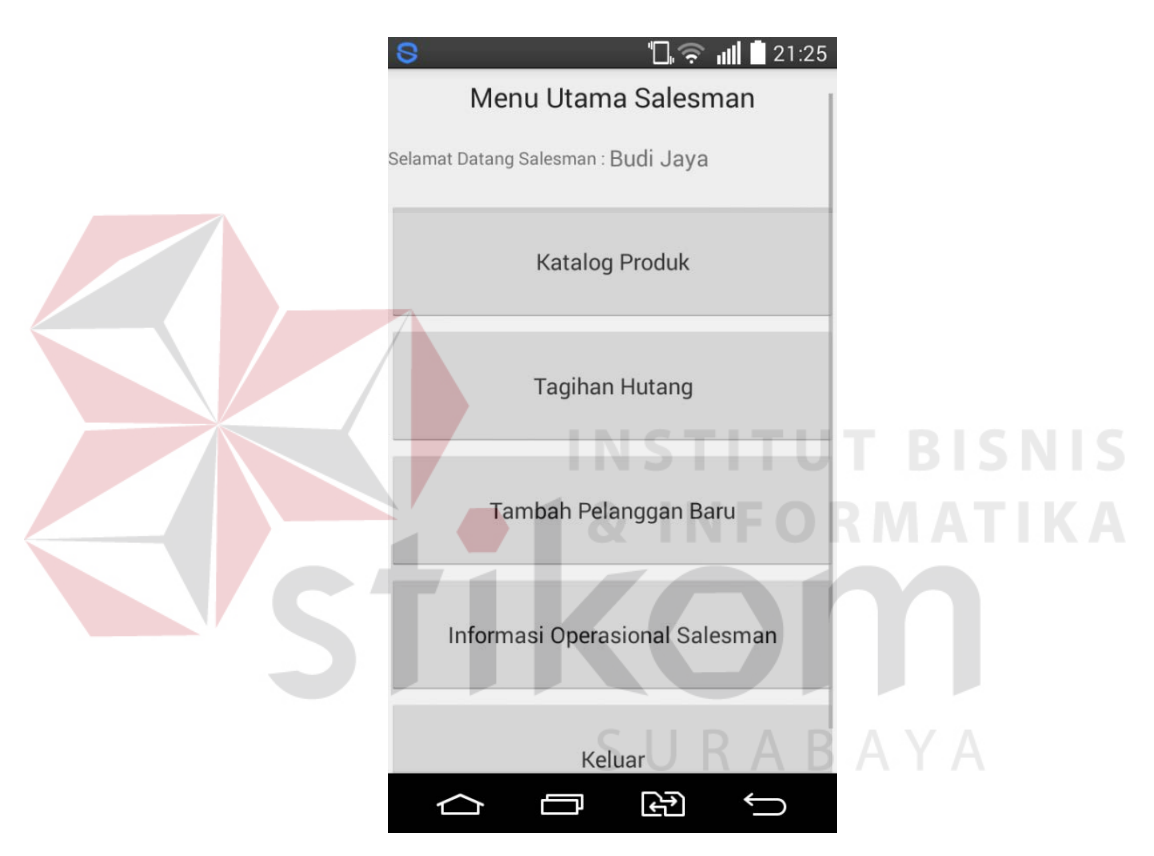

Gambar 4.22 Menu Utama *Salesman*

## **c. Katalog Produk**

Katalog produk merupakan menu untuk menampilkan data poduk yang dijual oleh perusahaan CV. Dwi Star. Tampilan katalog produk ini meliputi gambar produk, id produk, nama produk, dan merk produk. Berikut adalah tampilannya:

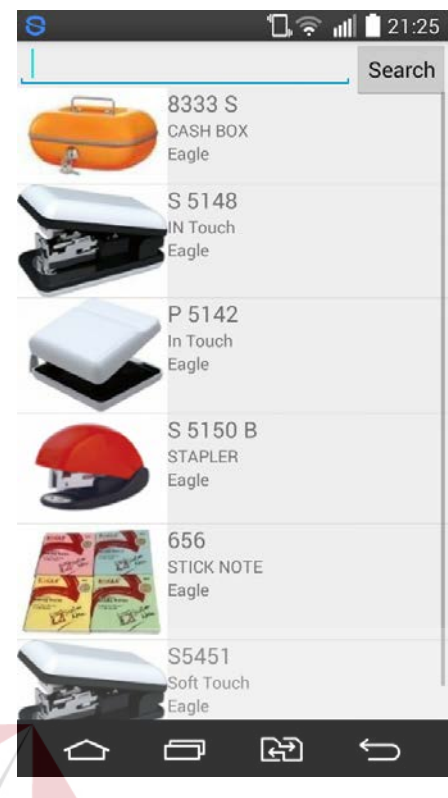

Gambar 4.23 Katalog Produk

Pada katalog produk terdapat menu pencarian data produk. Pencarian data

produk ini menurut nama produk. Berikut adalah tampilannya:

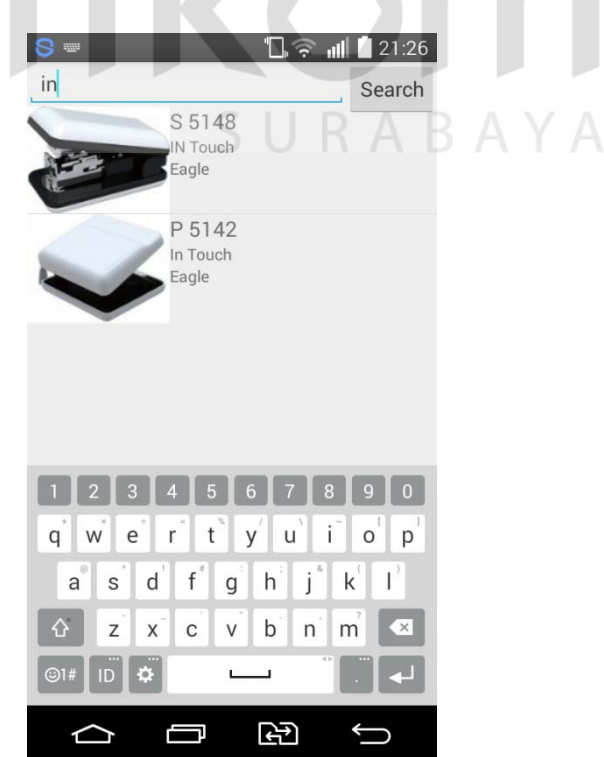

Gambar 4.24 Pencarian Nama Produk

**BISNIS** 

#### **d. Detail Katalog Produk**

Detail katalog produk merupakan menu untuk menampilkan detail dari produk. Detail katalog produk ini menampilkan gambar produk, id produk, nama produk, merk produk, jenis, harga, karton, warna, dan keterangan. Pada menu detail katalog produk ini terdapat *button* order. *Button* order ini berfungsi untuk melakukan pembelian produk yang telah dipilih. Berikut adalah tampilannya:

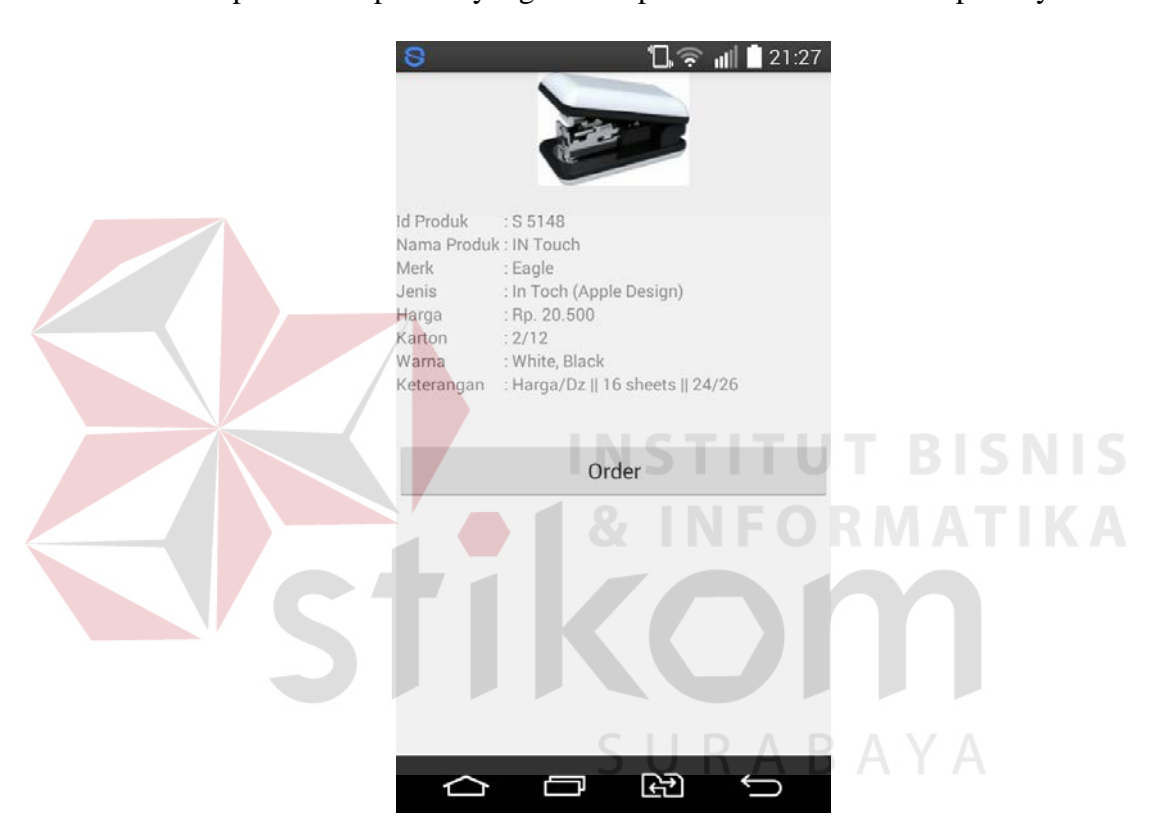

Gambar 4.25 Detail Katalog Produk

## **e.** *Sales Order*

*Sales order* merupakan menu untuk melakukan pembelian produk yang dilakukan oleh *salesman* perusahaan CV. Dwi Star. Menu *sales order* ini menampilkan nama *salesman,* id *sales order,* tanggal order, nama pelanggan, dan data produk yang dibeli. Pada produk yang dibeli terdapat diskon pada setiap produknya. Diskon yang diberikan tergantung dengan kesepakatan antara *salesman* dan pelanggan. Diskon yang diberikan berkisar antara 1% sampai 10% dari harga produk yang tertera. *Salesman* juga dapat membatalkan orderan dengan memilih *button* sampah. Berikut adalah tampilannya:

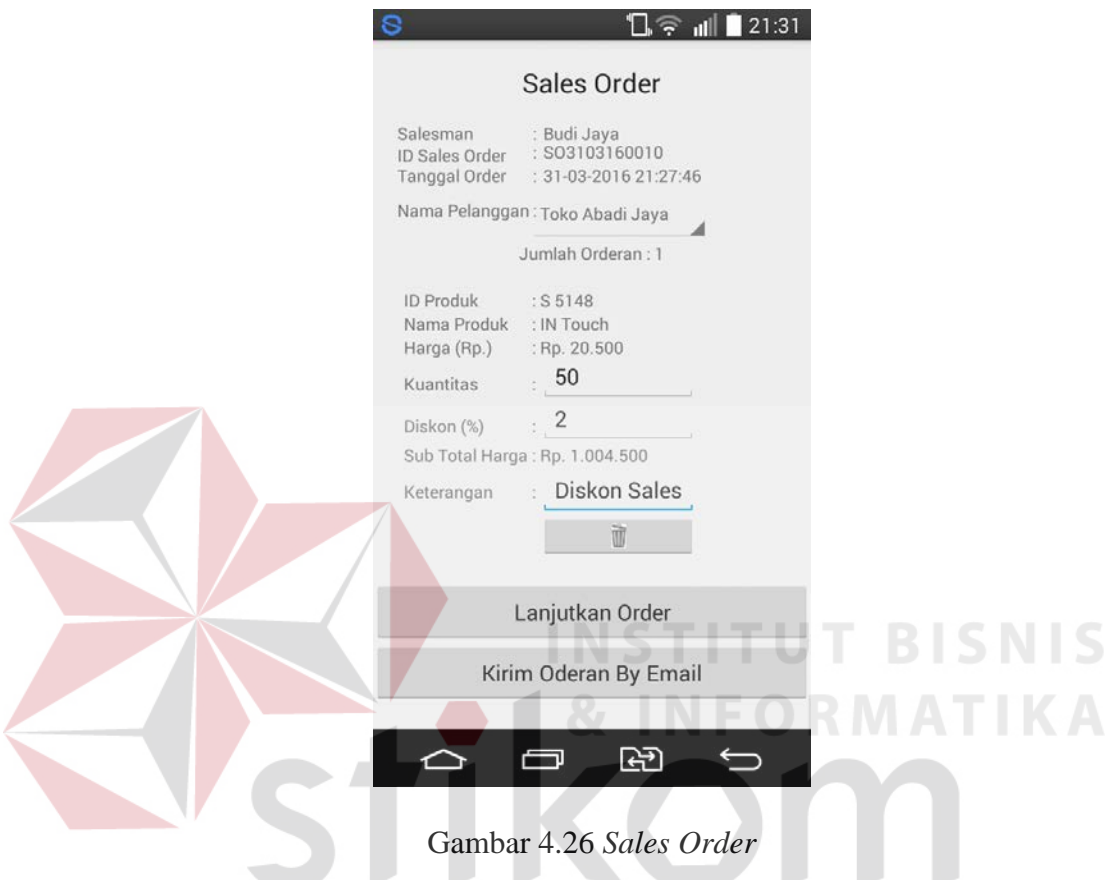

Pada *sales order* terdapat informasi mengenai jumlah orderan yang diinginkan. Jumlah orderan didaptkan saat *salesman* menambahkan jumlah orderan dengan memilih *button* lanjutkan order. Disini *sales order* yang dilakukan berjumlah 2 orderan. Berikut adalah tampilannya:

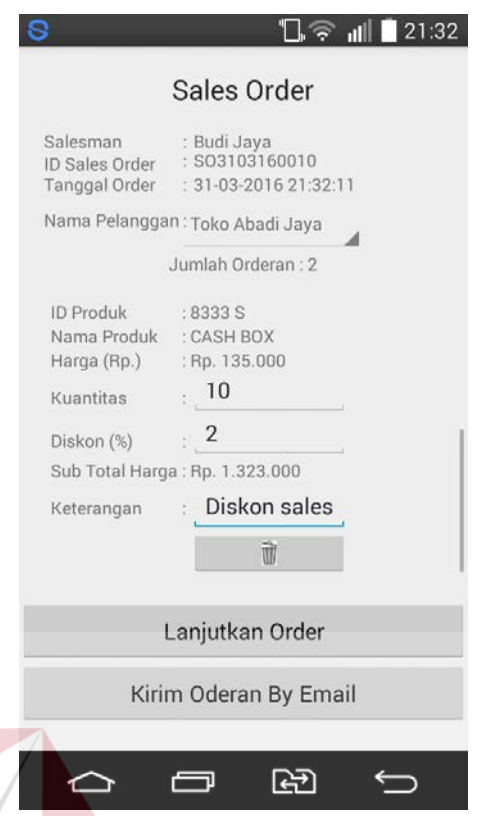

# Gambar 4.27 *Sales Order*-Jumlah Orderan

Saat *salesman* memilih *button* kirim orderan *by email*, maka aplikasi akan menampilkan daftar orderan yang telah dilakukan sebelumnya. Hal ini dilakukan untuk mengkonfrimasi orderan yang telah dilakukan. Pada tampilan di bawah ini akan memberikan informasi total biaya orderan, sehingga *salesman* dapat memberi tahukan total biaya orderan kepada pelanggan. Berikut adalah tampilannya:

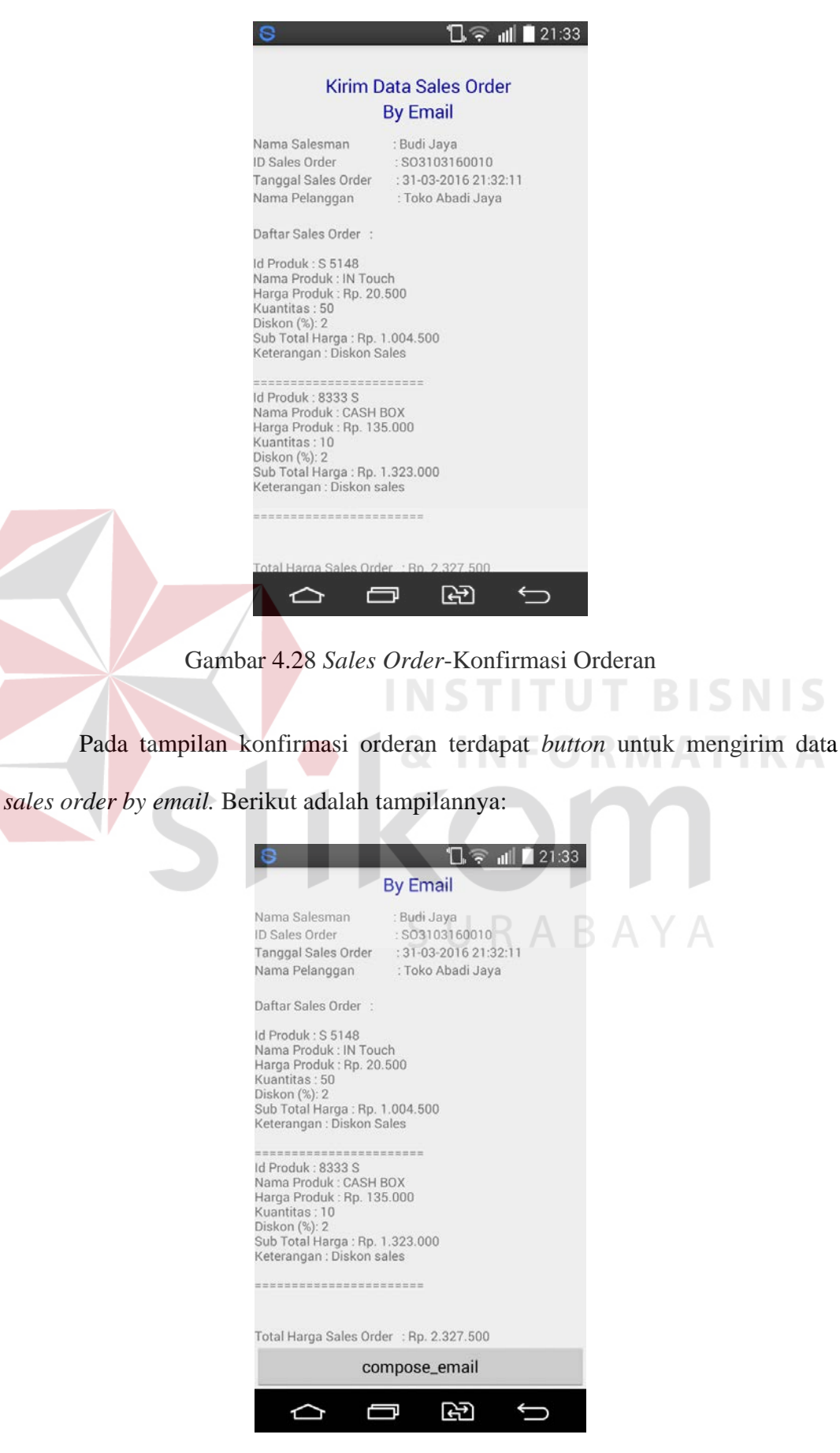

Gambar 4.29 *Sales Order*-Kirim *By Email*

Selanjutnya adalah tampilan *sales order* pada aplikasi G-mail yang berguna untuk mengirim data *sales order by email.* Alamat *email* akan terinputkan otomatis. Berikut adalah tampilannya:

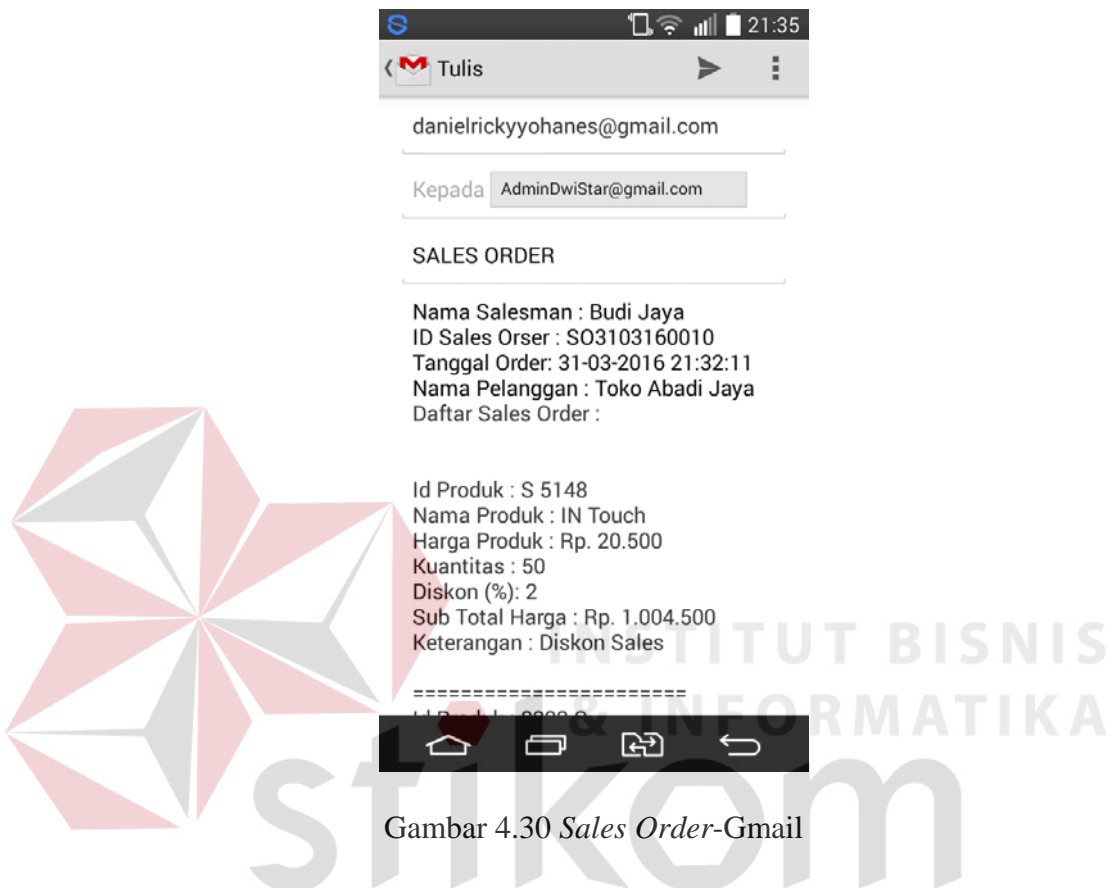

# **f. Tagihan Hutang**

Tagihan hutang merupakan menu untuk menampilkan daftar tagihan pelanggan. Tagihan hutang akan menampilan id tagihan dan nama pelanggan. Berikut adalah tampilannya:

SURABAYA

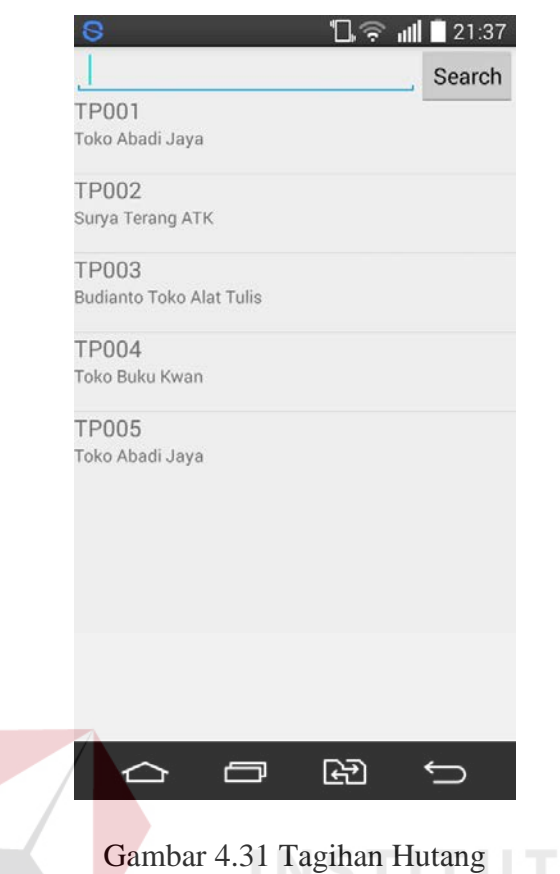

Pada menu tagihan hutang terdapat fungsi pencarian data tagihan hutang pelanggan. Pencarian data tagihan hutang pelanggan ini menurut nama pelanggan. Berikut adalah tampilannya: SURABAYA

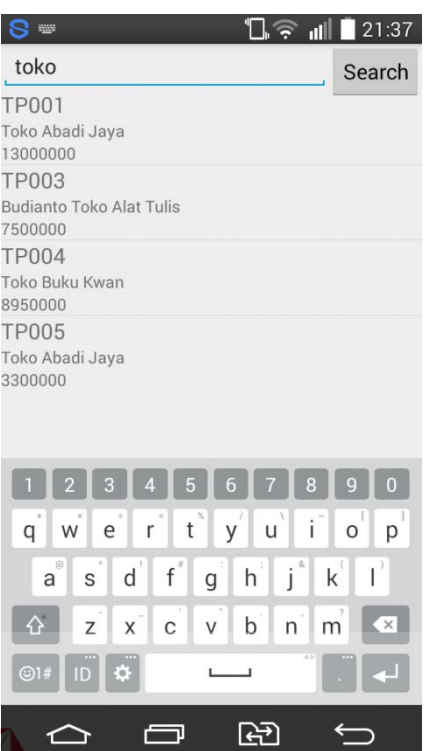

Gambar 4.32 Tagihan Hutang-Pencarian

# **g. Detail Penagihan Hutang**

Detail penagihan hutang merupakan menu untuk menampilkan detail dari penagihan hutang pelanggan. Detail penagihan hutang pelanggan ini menampilkan id tagihan, nama pelanggan, total tagihan, tanggal tagihan, dan keterangan. Pada menu detail penagihan hutang ini terdapat *button* proses pembayaran. *Button*  proses pembayaran ini berfungsi untuk melakukan proses pembayaran yang dilakukan oleh pelanggan kepada *salesman.* Berikut adalah tampilannya:

**T BISNIS** 

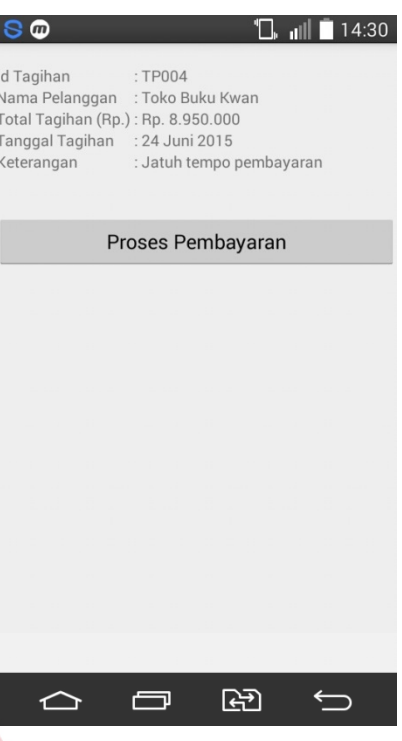

Gambar 4.33 Detail Tagihan Hutang

**TATION DICNIC** Jika proses pembayaran telah dilakukan maka *button* proses pembayaran

ш

akan hilang dan ada notifikasi bahwa proses pembayaran telah dilakukan. Berikut

adalah tampilannya:

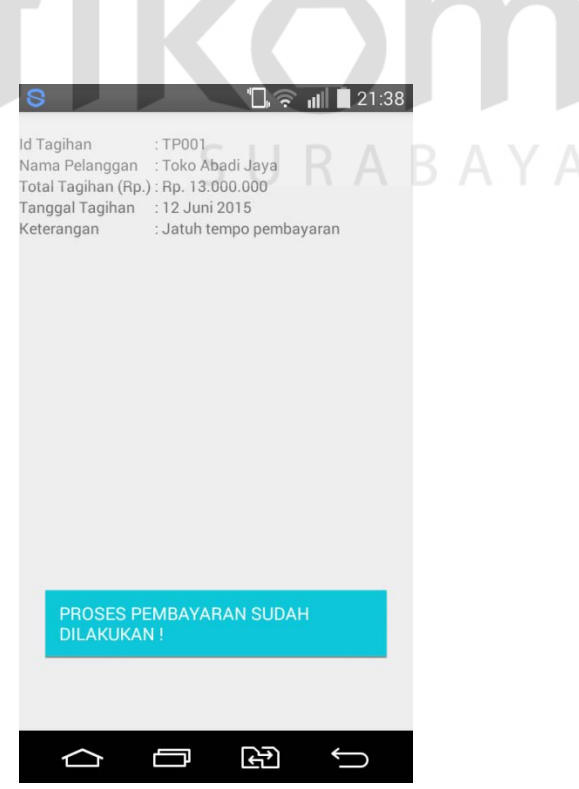

Gambar 4.34 Detail Tagihan Hutang-Proses Pembayaran Telah Dilakukan

#### **h. Proses Pembayaran**

Proses pembayaran merupakan menu untuk melakukan proses pembayaran yang dijalankan oleh *salesman.* Pada menu proses pembayaran ini akan menampilkan id pembayaran, id tagihan, nama pelanggan, total tagihan, tanggal pembayaran, jumlah pembayaran, keterangan, dan cara bayar. Pada cara bayar ini terdapat tiga pilihan, yaitu pembayaran secara tunai, giro, atau transfer. Cara pembayaran ini sesuai dengan pilihan yang diberikan oleh pelanggan sendiri. Pada menu ini juga akan diberikan notifikasi cara pembayaran yang dilakukan. Berikut adalah tampilannya:

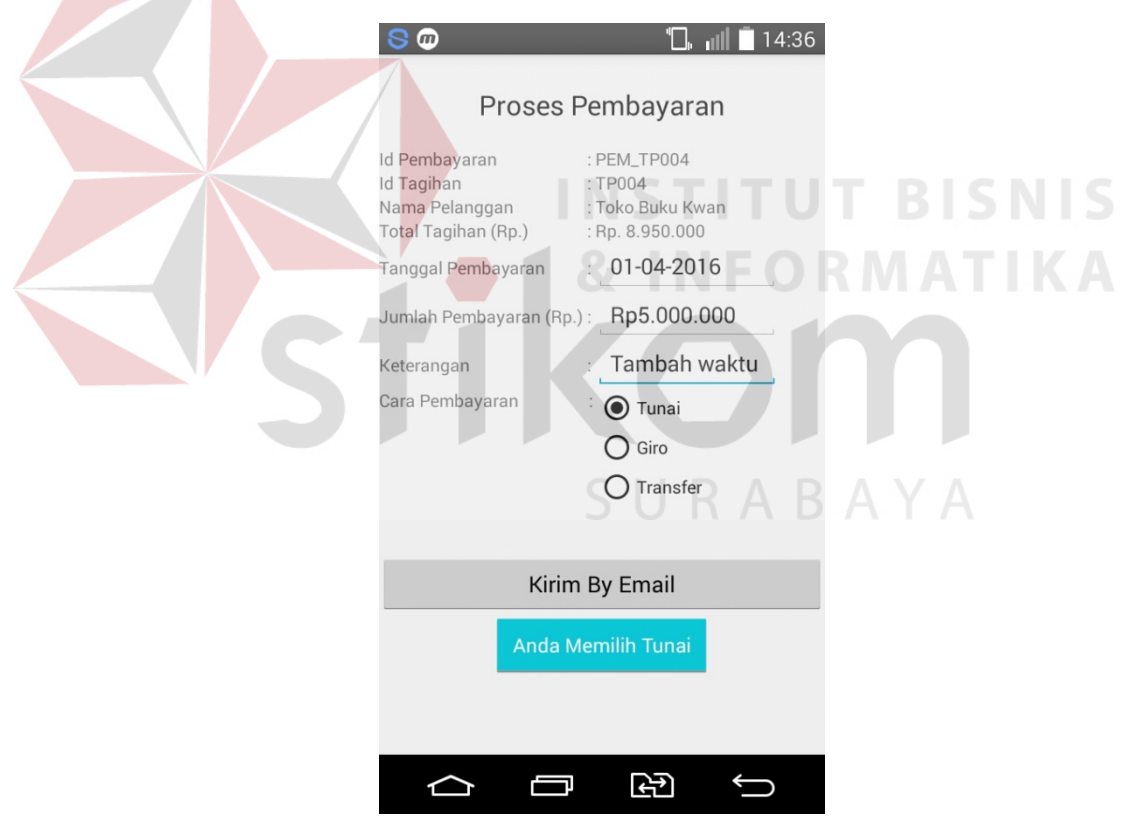

Gambar 4.35 Proses Pembayaran

Saat *salesman* memilih *button* kirim *by email,* maka aplikasi akan menampilkan data proses pembayaran yang telah dilakukan sebelumnya. Hal ini

dilakukan untuk mengkonfrimasi data proses pembayaran yang telah dilakukan. Pada tampilan di bawah ini akan memberikan informasi mengenai sisa tagihan pelanggan, sehingga *salesman* dapat memberi tahukan sisa tagihan kepada pelanggan. Berikut adalah tampilannya:

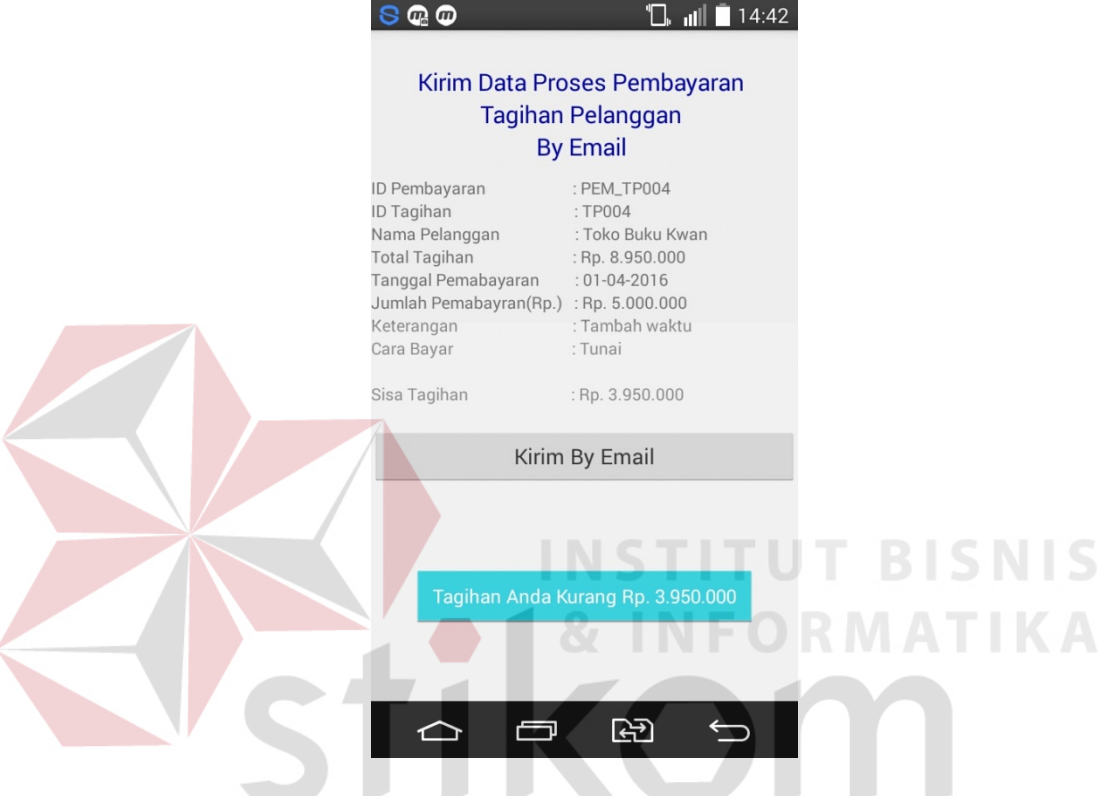

Gambar 4.36 Proses Pembayaran-Sisa Tagihan SURABAYA

Jika pelanggan melunasi tagihannya, maka akan ada informasi dan notifikasi bahwa tagihan pelanggan dengan id tagihan tersebut telah lunas. Berikut adalah tampilannya:

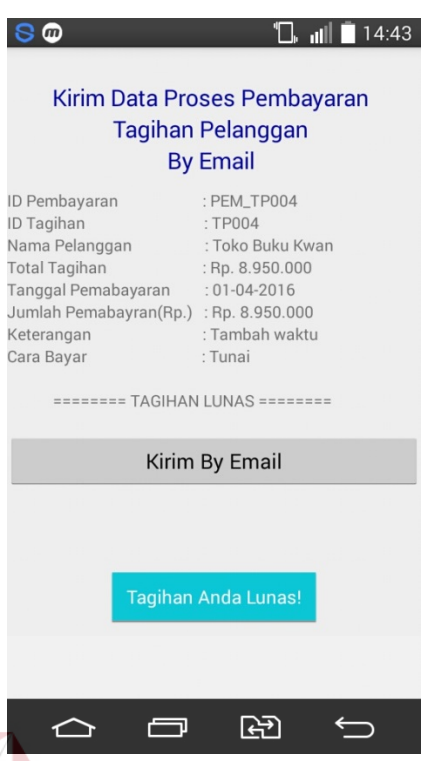

Gambar 4.37 Proses Pembayaran-Tagihan Lunas

Selanjutnya adalah tampilan proses pembayaran pada aplikasi G-mail yang

berguna untuk mengirimkan data proses pembayaran *by email.* Alamat *email* akan

terinputkan otomatis. Berikut adalah tampilannya:

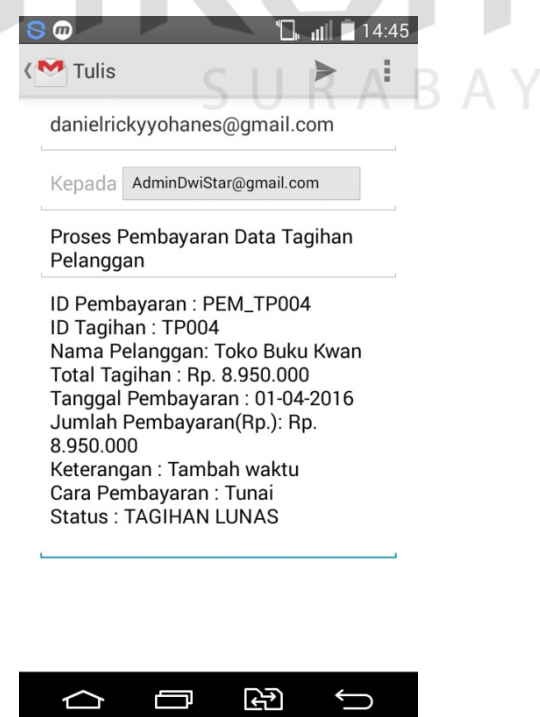

Gambar 4.38 Proses Pembayaran-Gmail

## **i. Tambah Pelanggan Baru**

Tambah pelanggan baru merupakan menu untuk melakukan penambahan data pelanggan baru. Pada menu penambahan pelanggan baru ini akan menampilkan id pelanggan baru, tanggal, nama pelanggan baru, telepon, kota, alamat, dan keterangan.

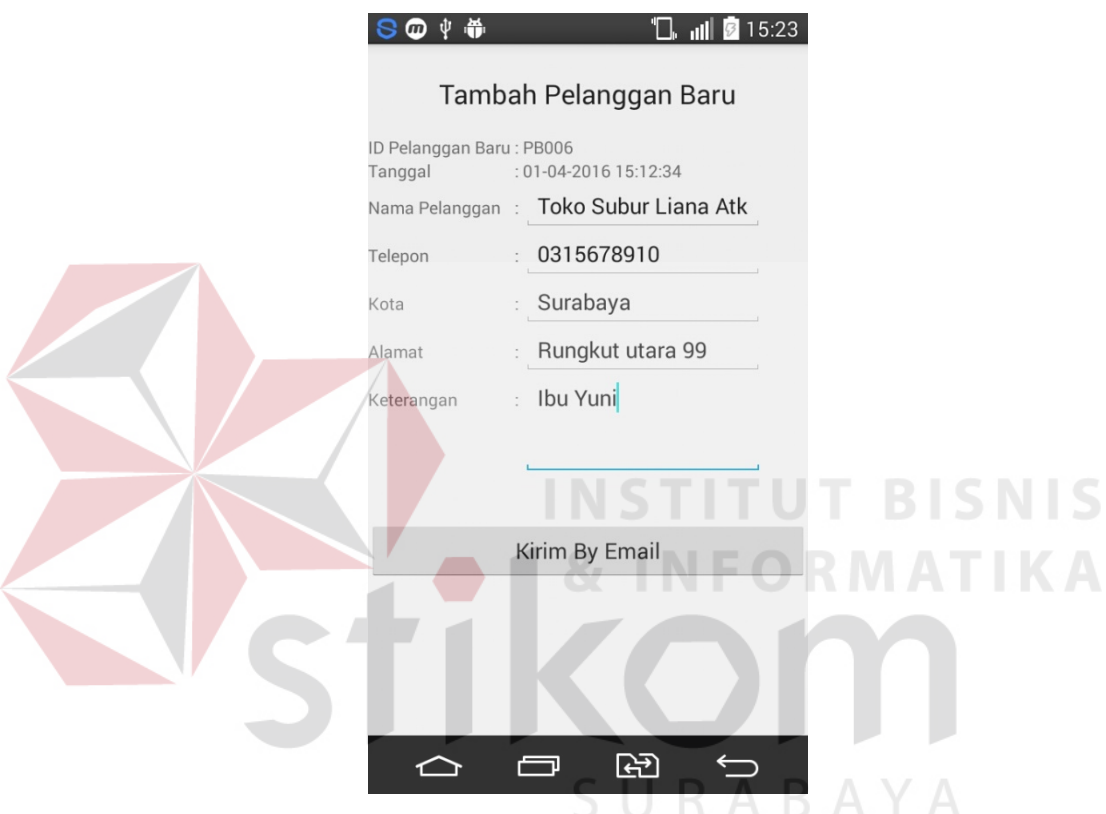

Gambar 4.39 Tambah Pelanggan Baru

Saat *salesman* memilih *button* kirim *by email,* maka aplikasi akan menampilkan data tambah pelanggan baru yang telah dilakukan sebelumnya. Hal ini dilakukan untuk mengkonfrimasi data pelanggan baru yang telah dilakukan. Berikut adalah tampilannya:

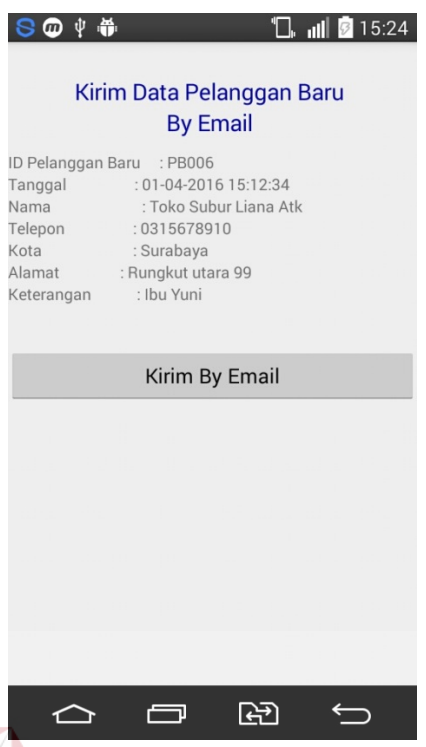

Gambar 4.40 Tambah Pelanggan Baru-Konfirmasi Data Pelanggan Baru

Selanjutnya adalah tampilan tambah pelanggan baru pada aplikasi G-mail

yang berguna untuk mengirimkan data pelanggan baru *by email.* Alamat *email* 

akan terinputkan otomatis. Berikut adalah tampilannya:

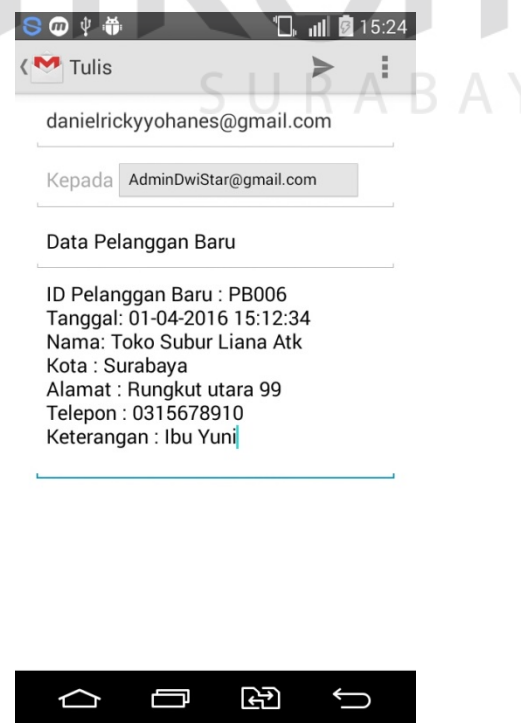

Gambar 4.41 Tambah Pelanggan Baru -Gmail

#### **j. Informasi Operasioanal** *Salesman*

Informasi operasional *salesman* merupakan menu untuk memberikan informasi tentang operasional *salesman.* Informasi operasional *salesman* ini memberikan informasi meliputi dari *sales order,* proses pembayaran, dan penambahan data pelanggan baru. Berikut adalah tampilannya:

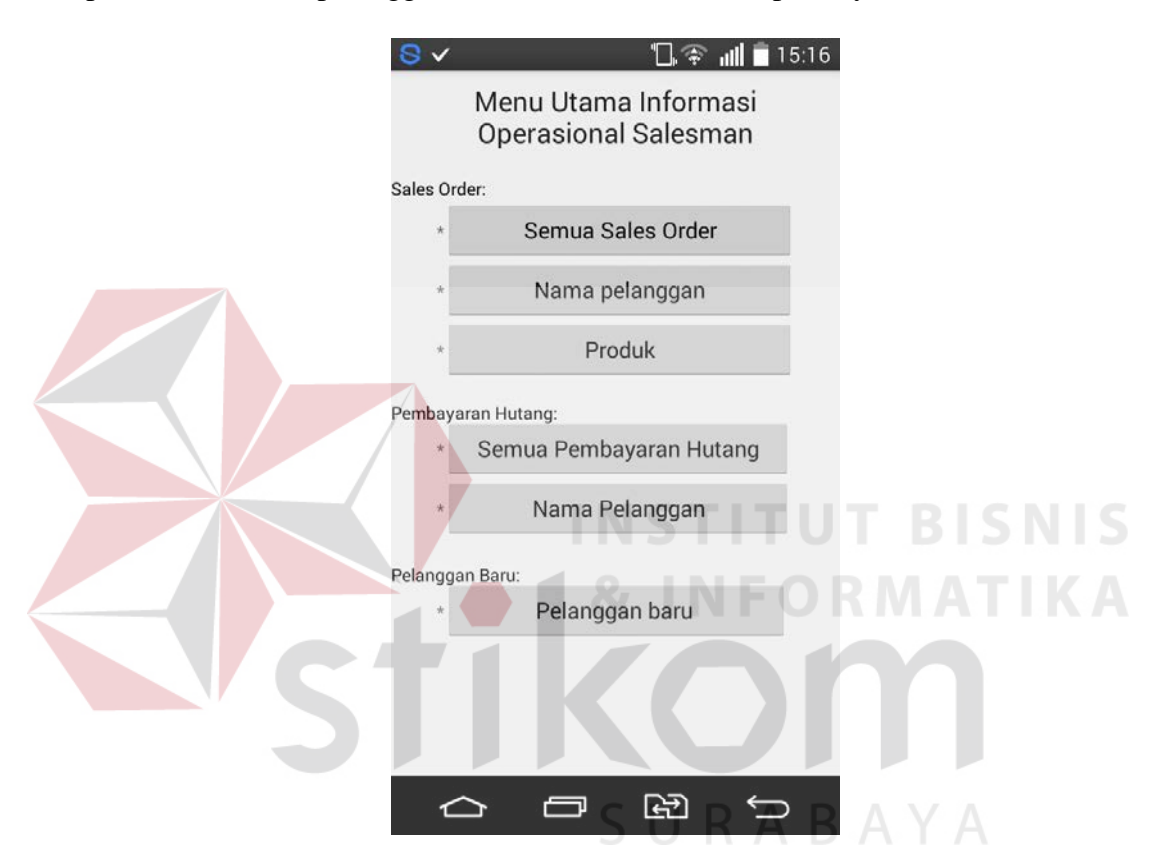

Gambar 4.42 Informasi Operasional *Salesman*

#### **k. Informasi Operasional** *Salesman – Sales Order*

Informasi operasional *salesman-sales order* merupakan menu untuk memberikan informasi tentang operasional *salesman* mengenai *sales order.* Jadi pada menu ini menampilkan data *sales order* yang telah dilakukan oleh *salesman.*  Informasi operasional *salesman-sales order* ini dibagi menajdi tiga bagian, yaitu secara semua, menurut nama pelanggan, dan menurut nama produk.

Gambar dibawah ini merupakan Informasi operasional *salesman* menurut semua *sales order. Salesman* hanya menginputkan periode tanggalnya, maka data *sales order* akan tampil. Data semua *sales order* yang tampil adalah id *sales order,* nama pelanggan, nama produk, harga produk, kuantitas, diskon, sub total harga, keterangan, dan tanggal *sales order.* Berikut adalah tampilannya:

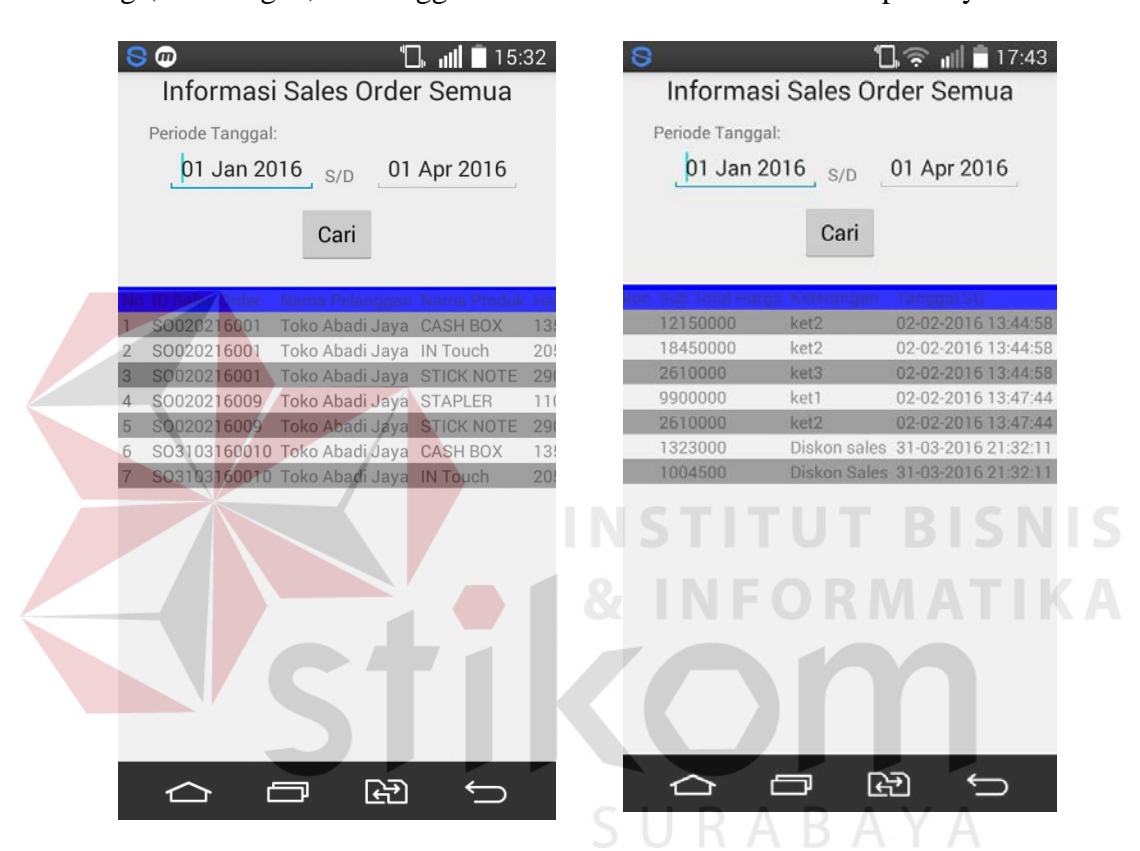

Gambar 4.43 Informasi Operasional *Salesman*-Semua *Sales Order*

Gambar dibawah ini merupakan Informasi operasional *salesman* menurut nama pelanggan yang telah melakukan *sales order. Salesman* hanya menginputkan nama pelanggan dan periode tanggalnya, maka data *sales order*  menurut nama pelanggan akan tampil. Data *sales order* menurut nama panggilan yang tampil adalah id *sales order,* nama pelanggan, nama produk, harga produk, kuantitas, diskon, sub total harga, keterangan, dan tanggal *sales order.* Berikut adalah tampilannya:

| Periode Tanggal | Toko Abadi Jaya<br>01 Jan 2016 $_{S/D}$                   | 01 Mar 2016         | Toko Abadi Jaya<br>Periode Tanggal | 01 Jan 2016 $_{\rm S/D}$                                                             | 01 Mar 2016 |
|-----------------|-----------------------------------------------------------|---------------------|------------------------------------|--------------------------------------------------------------------------------------|-------------|
|                 | Cari                                                      |                     |                                    | Cari                                                                                 |             |
| 12150000        | Sub Total Harga Keterangan Tanggal SO<br>ket <sub>2</sub> | 02-02-2016 13:44:58 |                                    | 10 Sales Order, Nama Pelangoan, Nama Pinduk.<br>SO020216001 Toko Abadi Jaya CASH BOX |             |
| 18450000        | ket2                                                      | 02-02-2016 13:44:58 |                                    | SO020216001 Toko Abadi Jaya IN Touch                                                 |             |
| 2610000         | ket3                                                      | 02-02-2016 13:44:58 |                                    | SO020216001 Toko Abadi Jaya STICK NOTE                                               |             |
| 9900000         | ket1                                                      | 02-02-2016 13:47:44 |                                    | SO020216009 Toko Abadi Jaya STAPLER                                                  |             |
| 2610000         | ket <sub>2</sub>                                          | 02-02-2016 13:47:44 |                                    | SO020216009 Toko Abadi Jaya STICK NOTE                                               |             |
|                 |                                                           |                     |                                    |                                                                                      |             |
|                 |                                                           |                     |                                    |                                                                                      |             |

Gambar 4.44 Informasi Operasional *Salesman*-*Sales Order* Nama Pelanggan

Gambar dibawah ini merupakan Informasi operasional *salesman* menurut nama produk yang telah melakukan *sales order. Salesman* hanya menginputkan nama produk dan periode tanggalnya, maka data *sales order* menurut nama produk akan tampil. Data *sales order* menurut nama produk yang tampil adalah id *sales order,* nama pelanggan, nama produk, harga produk, kuantitas, diskon, sub total harga, keterangan, dan tanggal *sales order.* Berikut adalah tampilannya:

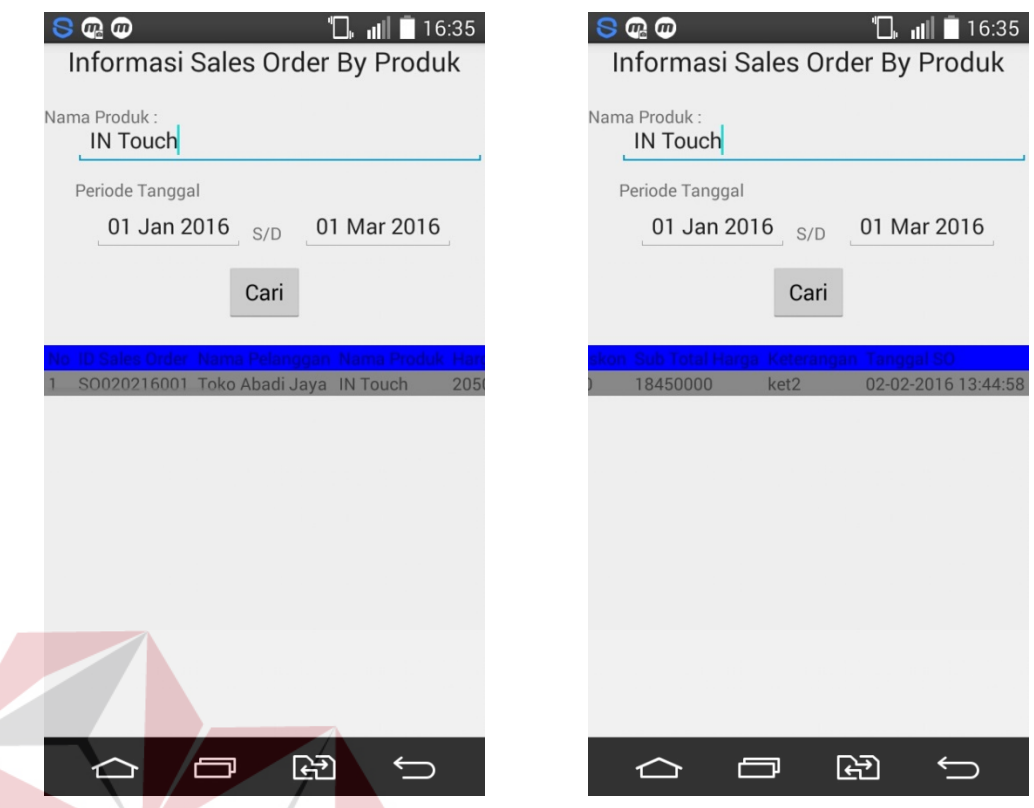

Gambar 4.45 Informasi Operasional *Salesman*-*Sales Order* Nama Produk

# **l. Informasi Operasional** *Salesman-***Pembayaran Hutang**

Informasi operasional *salesman-*pembayaran hutang merupakan menu untuk memberikan informasi tentang operasional *salesman* mengenai pembayaran hutang pelanggan*.* Jadi pada menu ini menampilkan data pembayaran hutang pelanggan yang telah dilakukan oleh *salesman.* Informasi operasional *salesman*pembayaran hutang ini dibagi menajdi dua bagian, yaitu secara semua pembayaran hutang, dan menurut nama pelanggan.

Gambar dibawah ini merupakan Informasi operasional *salesman* menurut semua pembayaran hutang*. Salesman* hanya menginputkan periode tanggalnya, maka data pembayaran hutang akan tampil. Data semua pembayaran hutangyang tampil adalah id pembayaran*,* id tagihan, nama pelanggan, total tagihan, cara bayar, jumlah bayar, tanggal bayar, dan keterangan. Berikut adalah tampilannya:

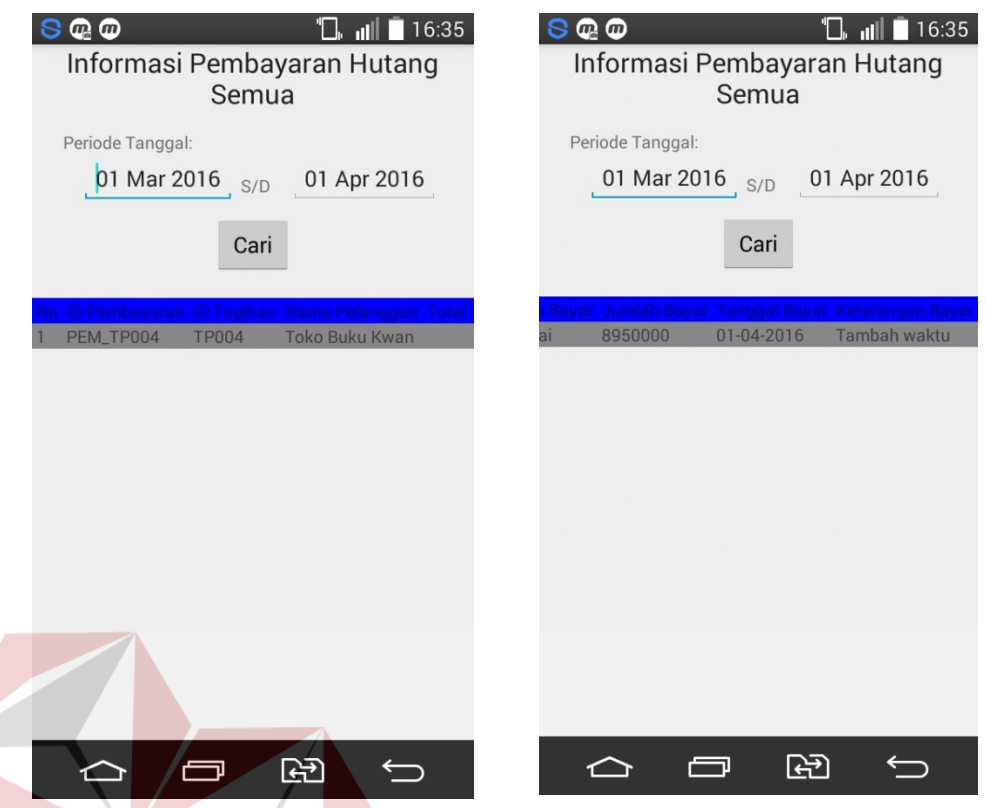

Gambar 4.46 Informasi Operasional *Salesman*-Semua Pembayaran Hutang

Gambar dibawah ini merupakan Informasi operasional *salesman* menurut nama pelanggan yang telah melakukan pembayaran hutang*. Salesman* hanya menginputkan nama pelanggan dan periode tanggalnya, maka data pembayaran hutang menurut nama pelanggan akan tampil. Data pembayaran hutang menurut nama panggilan yang tampil adalah id pembayaran*,* id tagihan, nama pelanggan, total tagihan, cara bayar, jumlah bayar, tanggal bayar, dan keterangan. Berikut adalah tampilannya:

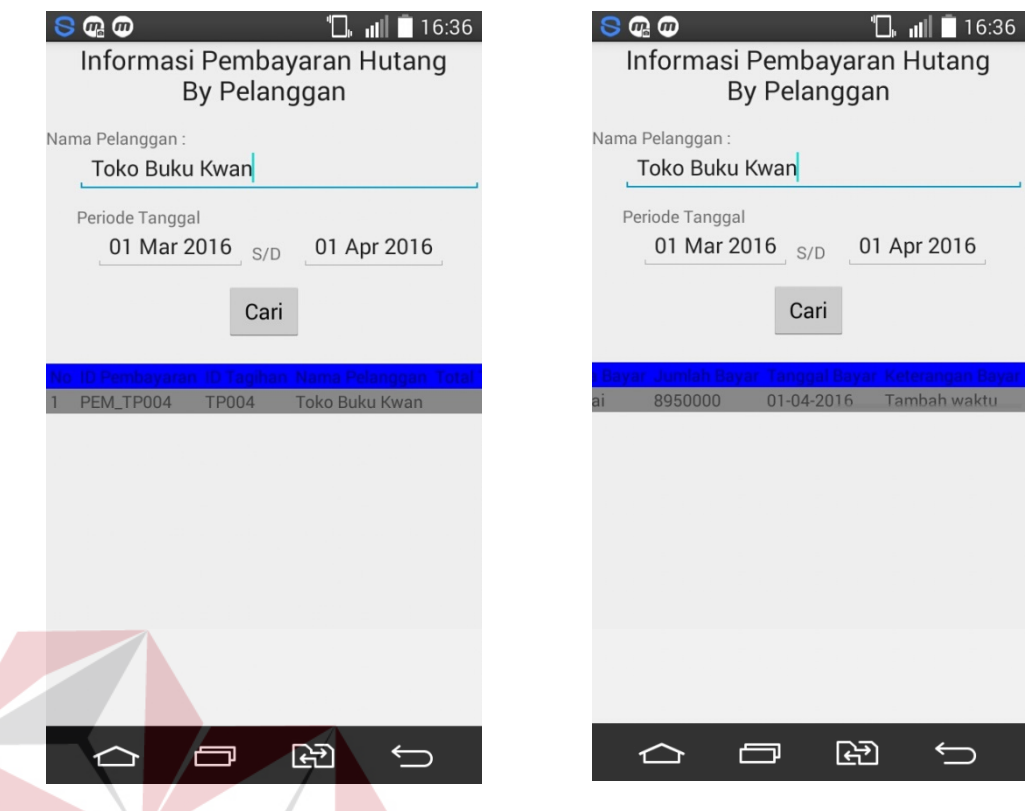

Gambar 4.47 Informasi Operasional *Salesman*- Pembayaran Hutang Nama Pelanggan

### **m. Informasi Operasional** *Salesman-***Pelanggan Baru**

Informasi operasional *salesman-*pelanggan baru merupakan menu untuk memberikan informasi tentang operasional *salesman* mengenai pelanggan baru*.*  Jadi pada menu ini menampilkan data pelanggan baru yang telah dilakukan oleh *salesman.* Gambar dibawah ini merupakan Informasi operasional *salesman* menurut semua pelanggan baru*. Salesman* hanya menginputkan periode tanggalnya, maka data pelanggan baru akan tampil. Data semua pelanggan baru yang tampil adalah id pelanggan, nama pelanggan, telepon,kota, alamat, keterangan, dan tanggal. Berikut adalah tampilannya:

| $\mathbf{\Phi} \Phi$<br>$\Box$ $\odot$ $\parallel$ $\blacksquare$ 19:02<br>Informasi Pelanggan Baru<br>Periode Tanggal:<br>01 Jan 2016 $_{\text{S/D}}$ 01 Apr 2016<br>Cari |                                                                                              |                                                                                                    |                                                                           | $\Box$ $\odot$ $\parallel$ $\parallel$ $\odot$ 19:02<br>$SO\Psi$<br>Informasi Pelanggan Baru<br>Periode Tanggal:<br>01 Jan 2016 <sub>S/D</sub> 01 Apr 2016<br>Cari |                                                                          |                                                                                                    |  |  |
|----------------------------------------------------------------------------------------------------|----------------------------------------------------------------------------------------------|----------------------------------------------------------------------------------------------------|---------------------------------------------------------------------------|----------------------------------------------------------------------------------------------------|--------------------------------------------------------------------------|----------------------------------------------------------------------------------------------------|--|--|
| $\overline{2}$<br>3<br>$\overline{4}$<br>5                                                                                                    | <b>PB001</b><br><b>PB002</b><br><b>PB003</b><br><b>PB004</b><br><b>PB005</b><br><b>PB006</b> | ID Pelanggan Nama Pelanggan<br>suryono<br>Toko Abadi Jaya<br><b>Toko Untung Kertas</b><br>Toko Alat Tulis Kusuma 021768907<br><b>Toko Atk Sentosa</b><br>Toko Subur Liana Atk | Telepon<br>031890480<br>031909090<br>034180975<br>031543212<br>0315678910 | amat<br>lamat<br>atimura 22<br>uta mas 80<br>enjeran 190 AB<br>ungkut utara 99                                                                                     | Keterangan<br>Ket<br>Keterangan<br>Ket<br><b>Bapak Tommy</b><br>Ibu Yuni | Tanggal<br>28-01-2016 13:44:58<br>ilan kenjeran xi 90 Pelanggan Baru 29-01-2016 13:44:58<br>02-02-2016 13:44:58<br>03-02-2016 13:44:58<br>01-04-2016 14:47:07<br>01-04-2016 15:12:34 |  |  |
|                                                                                                    |                                                                                              | ආ                                                                                                    |                                                                           |                                                                                                    | स्ति                                                                     |                                                                                                    |  |  |

Gambar 4.48 Informasi Operasional *Salesman*-Pelanggan Baru

## **4.2. Evaluasi**

 Evaluasi merupakan kegiatan untuk menguji coba aplikasi, khususnya menguji coba aplikasi operasional *salesman* berbasis android. Uji coba aplikasi operasional *salesman* berbasis android ini akan menguji setiap *input* yang dilakukan dari setiap kejadian dan dapat menghasilkan *output* yang diharapkan. Uji coba ini menggunakan metode *black box testing*. Uji coba yang dilakukan adalah sebagai berikut:

## **A. Uji Coba Katalog Produk**

Uji coba katalog produk ini digunakan untuk menguji katalog produk pada aplikasi operasional *salesman* berbasis android. Uji coba ini terdiri dari id uji

coba, tujuan, input, hasil yang diharapkan, hasil yang sebenarnya, status pengujian, dan bukti. Berikut penjelasan mengenai uji coba katalog produk:

| ID | Tujuan                                                                                                    | Input                                                                                 | <b>Hasil Yang</b>                                                                                                    | <b>Hasil Yang</b>                                                                                                    | <b>Status</b> | <b>Bukti</b>   |
|----|----------------------------------------------------------------------------------------------------|---------------------------------------------------------------------------------------|----------------------------------------------------------------------------------------------------|----------------------------------------------------------------------------------------------------|---------------|----------------|
|    |                                                                                                    |                                                                                       | <b>Diharapkan</b>                                                                                                    | Sebenarnya                                                                                                    |               |                |
| A1 | Menampilkan<br>listview<br>data<br>produk<br>yaitu<br>id<br>produk,<br>nama produk,<br>merk<br>dan<br>produk.                                          | Memilih<br>button<br>katalog<br>produk.                                               | Aplikasi<br>akan<br>menampilkan<br>listview data<br>produk yaitu<br>produk,<br>id<br>nama<br>produk,<br>dan<br>merk produk.                                                                           | Aplikasi<br>menampilkan<br>listview data<br>produk yaitu<br>id<br>produk,<br>nama<br>dan<br>produk,<br>merk produk.                                                                           | 100%          | Gambar<br>4.49 |
| A2 | Menampilkan<br>nama produk<br>yang dicari.                                                                                                    | Menginput<br>kan nama<br>produk<br>yang dicari<br>dan<br>memilih<br>button<br>search. | Aplikasi<br>akan<br>menampilkan<br>nama produk<br>yang dicari.                                                                                                    | Aplikasi<br>menampilkan<br>nama produk<br>yang dicari.                                                                                                    | 100%          | Gambar<br>4.50 |
| A3 | Menampilkan<br>detail produk<br>yaitu<br>id<br>produk, nama<br>produk, merk<br>produk, jenis<br>produk, harga,<br>karton, warna,<br>dan<br>keterangan. | Memilih<br>produk<br>yang<br>diinginkan.                                              | Aplikasi<br>akan<br>menampilkan<br>detail produk<br>yaitu gambar<br>produk,<br>id<br>produk,<br>nama<br>produk, merk<br>produk, jenis<br>produk,<br>harga,<br>karton,<br>dan<br>warna,<br>keterangan. | Aplikasi<br>menampilkan<br>detail produk<br>yaitu gambar<br>produk,<br>id<br>produk,<br>nama<br>produk, merk<br>produk, jenis<br>produk,<br>harga,<br>karton,<br>dan<br>warna,<br>keterangan. | 100%          | Gambar<br>4.51 |

Tabel 4.1 Uji Coba Katalog Produk

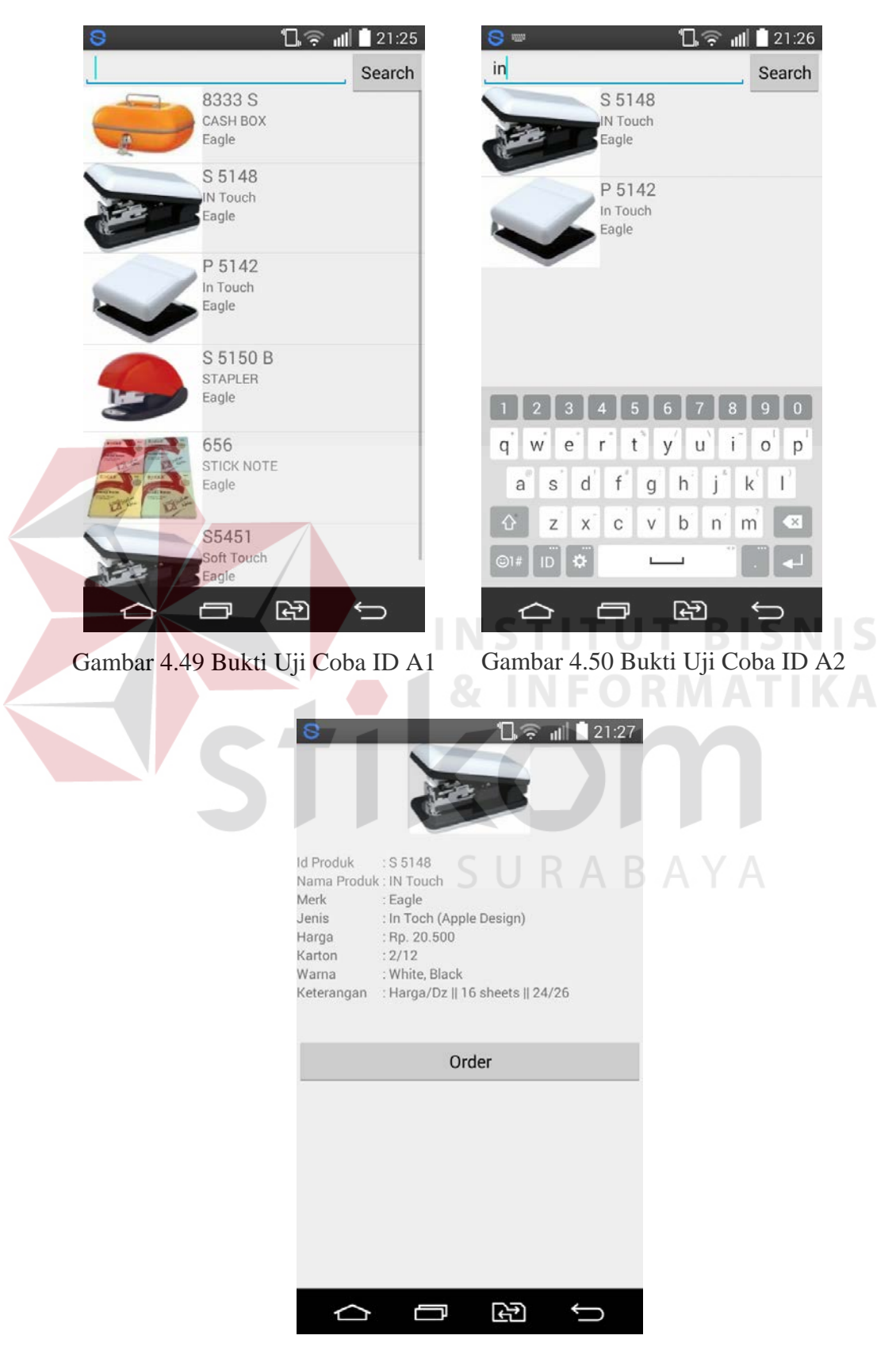

Bukti dari pengujian katalog produk:

Gambar 4.51 Bukti Uji Coba ID A3

# **B. Uji Coba** *Sales Order*

 Uji coba *sales order* ini digunakan menguji coba *sales order* pada aplikasi operaional *salesman* berbasis android. Uji coba ini terdiri dari id uji coba, tujuan, input, hasil yang diharapkan, hasil yang sebenarnya, status pengujian, dan bukti. Berikut penjelasan mengenai uji coba *sales order*:

| ID             | Tujuan                                                                                                    | Input                                                                       | <b>Hasil Yang</b>                                                                                                    | <b>Hasil Yang</b>                                                                                                    | <b>Status</b> | <b>Bukti</b>   |
|----------------|----------------------------------------------------------------------------------------------------|-----------------------------------------------------------------------------|----------------------------------------------------------------------------------------------------|----------------------------------------------------------------------------------------------------|---------------|----------------|
|                |                                                                                                    |                                                                             | <b>Diharapkan</b>                                                                                                    | Sebenarnya                                                                                                    |               |                |
| B1             | Menampilkan<br>data<br>sales<br>order<br>yaitu<br>nama<br>id<br>salesman,<br>sales<br>order,<br>tanggal order,<br>nama<br>pelanggan,<br>orderan<br>dan<br>produk yang<br>dipilih<br>(id<br>produk, nama<br>produk, harga,<br>kuantitas,<br>diskon,<br>sub<br>total<br>harga,<br>dan<br>keterangan). | Memilih<br>button<br>order.                                                 | Aplikasi<br>akan<br>menampilkan<br>data<br>sales<br>yaitu<br>order<br>nama<br>salesman, id<br>sales order,<br>tanggal<br>and in<br>order, nama<br>pelanggan,<br>dan orderan<br>produk yang<br>dipilih<br>(id<br>produk,<br>nama<br>produk,<br>harga,<br>kuantitas.<br>diskon.<br>sub<br>total<br>harga,<br>dan<br>keterangan). | Aplikasi<br>menampilkan<br>data<br>sales<br>order<br>yaitu<br>nama<br>salesman, id<br>sales order,<br>tanggal<br>order, nama<br>pelanggan,<br>dan orderan<br>produk yang<br>dipilih<br>(id<br>produk,<br>nama<br>produk,<br>harga,<br>kuantitas,<br>diskon,<br>sub<br>total<br>harga,<br>dan<br>keterangan). | 100%          | Gambar<br>4.52 |
| B <sub>2</sub> | Menampilkan<br>sub<br>total<br>harga<br>secara<br>otomatis.                                                                                                    | Menginput<br>kan<br>kuantitas<br>produk dan<br>diskon<br>yang<br>diberikan. | Aplikasi<br>akan<br>menampilkan<br>sub<br>total<br>harga secara<br>otomatis.                                                                                                    | Aplikasi<br>menampilkan<br>total<br>sub<br>harga secara<br>otomatis.                                                                                                    | 100%          | Gambar<br>4.53 |
| B <sub>3</sub> | Menghilangka<br>atau<br>n<br>menghapus                                                                                                    | Memilih<br>button<br>hapus pada                                             | Aplikasi<br>akan<br>mengilang-                                                                                                    | Aplikasi<br>mengilang-<br>kan<br>atau                                                                                                    | 100%          | Gambar<br>4.54 |

Tabel 4.2 Uji Coba S*ales Order*

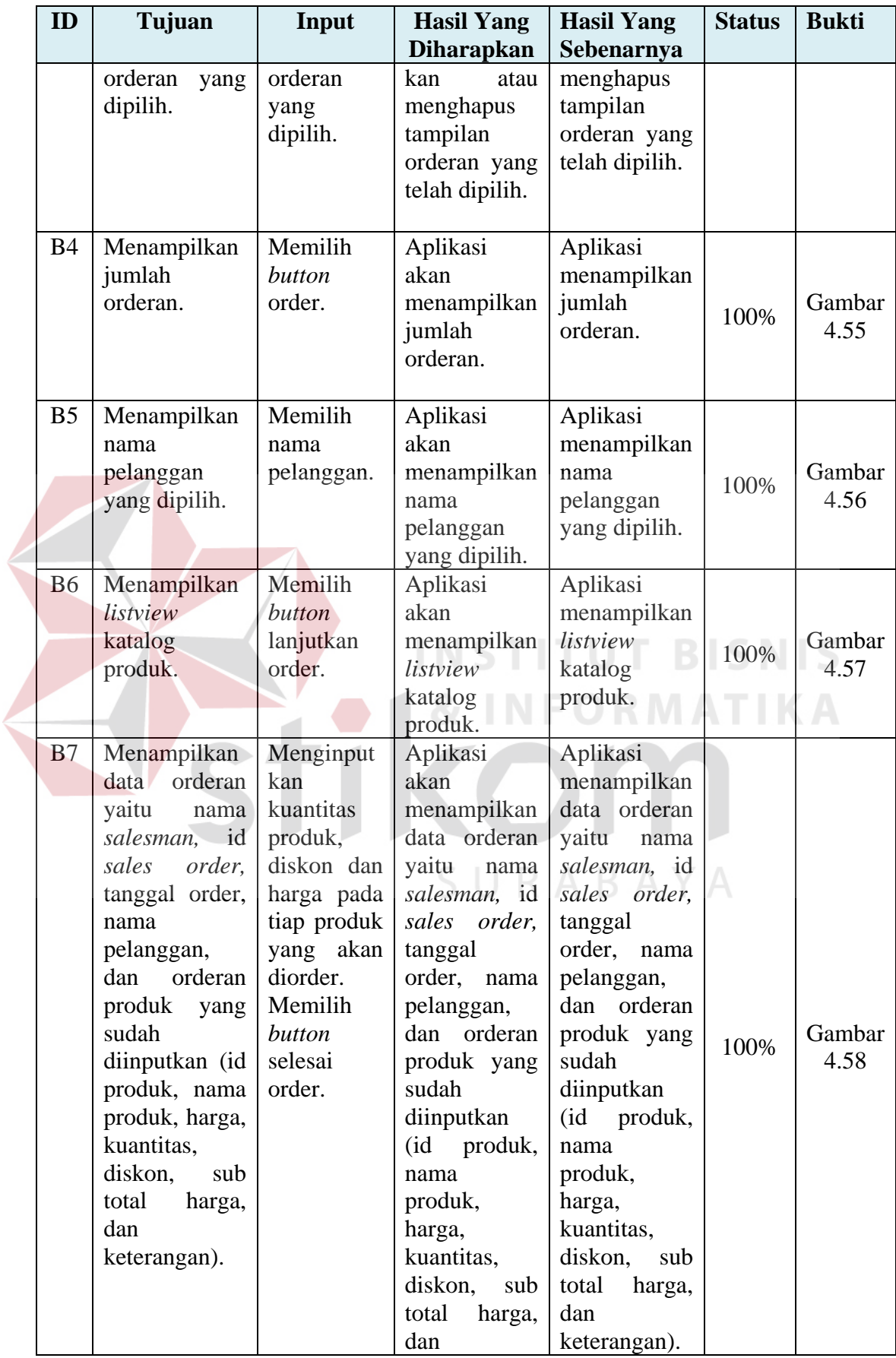

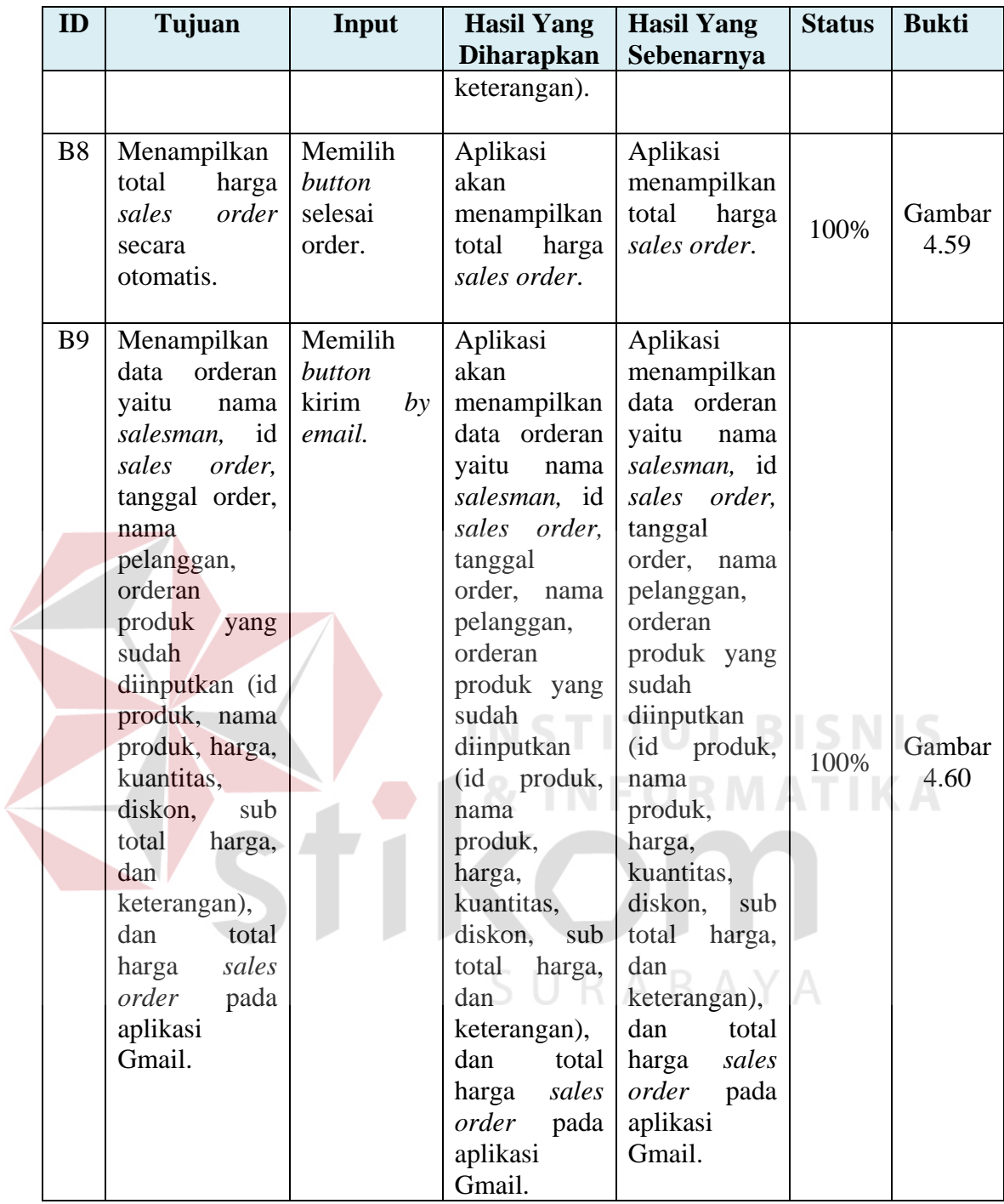

Bukti dari pengujian *sales order*:

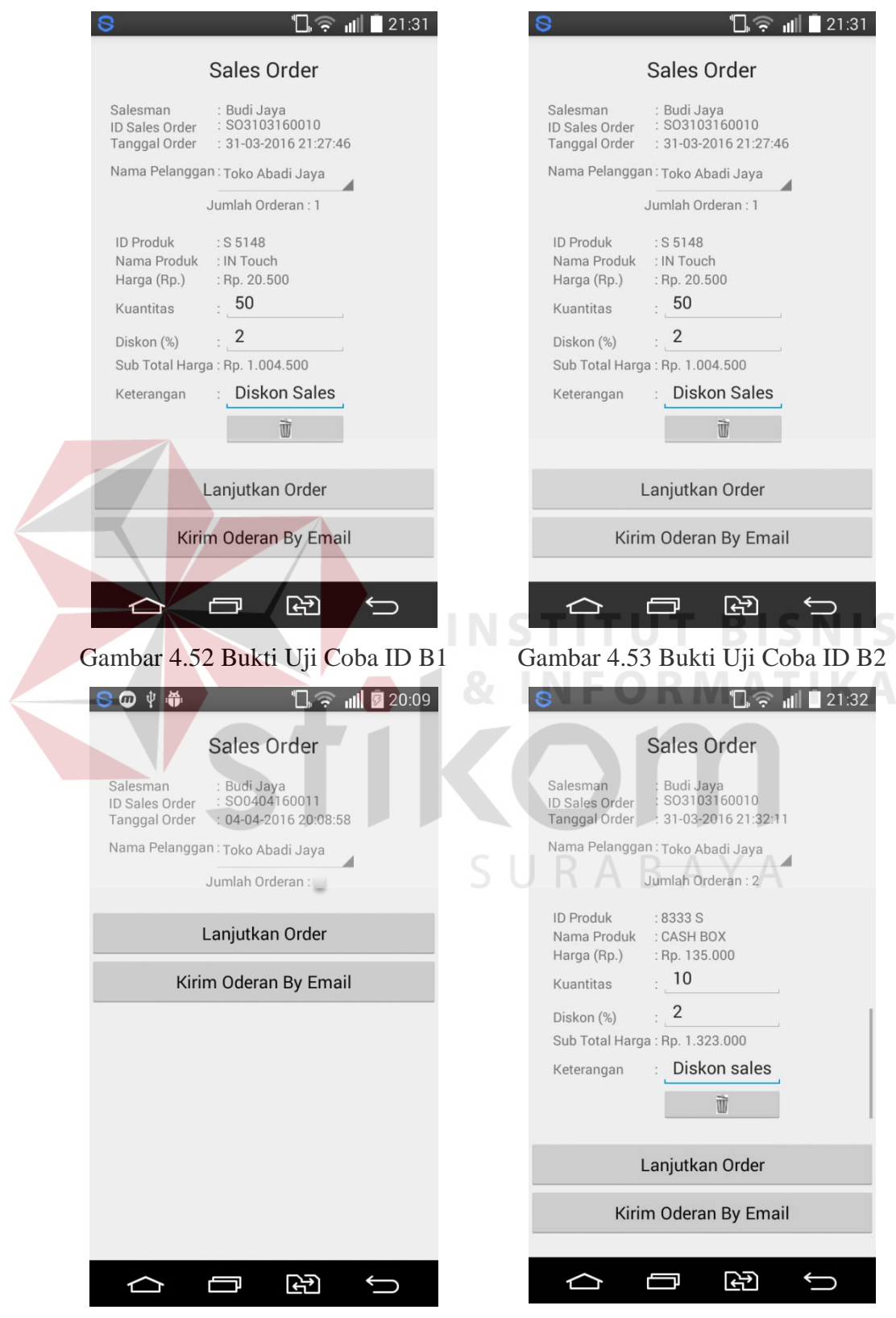

Gambar 4.54 Bukti Uji Coba ID B3 Gambar 4.55 Bukti Uji Coba ID B4

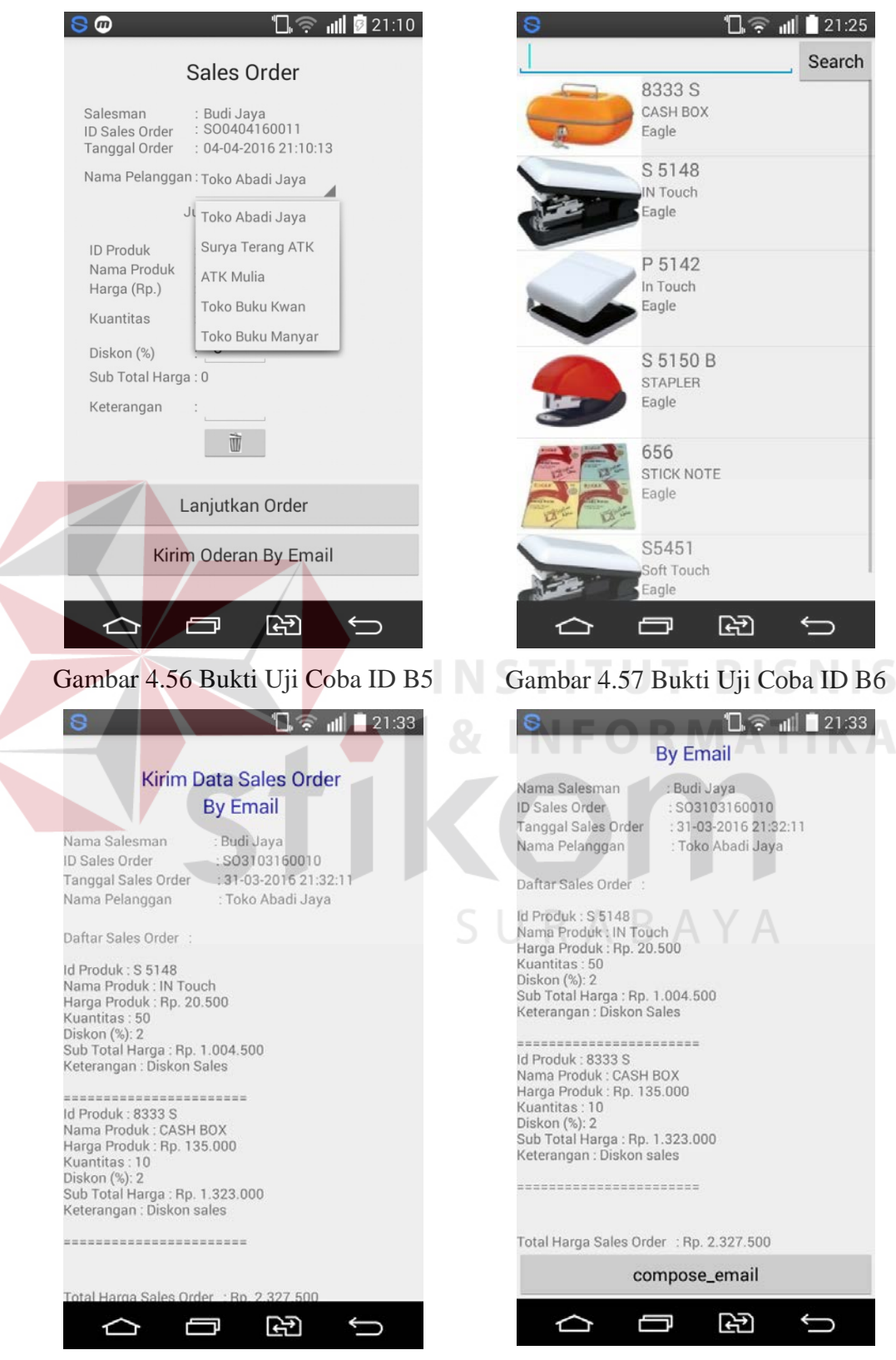

Gambar 4.58 Bukti Uji Coba ID B7 Gambar 4.59 Bukti Uji Coba ID B8

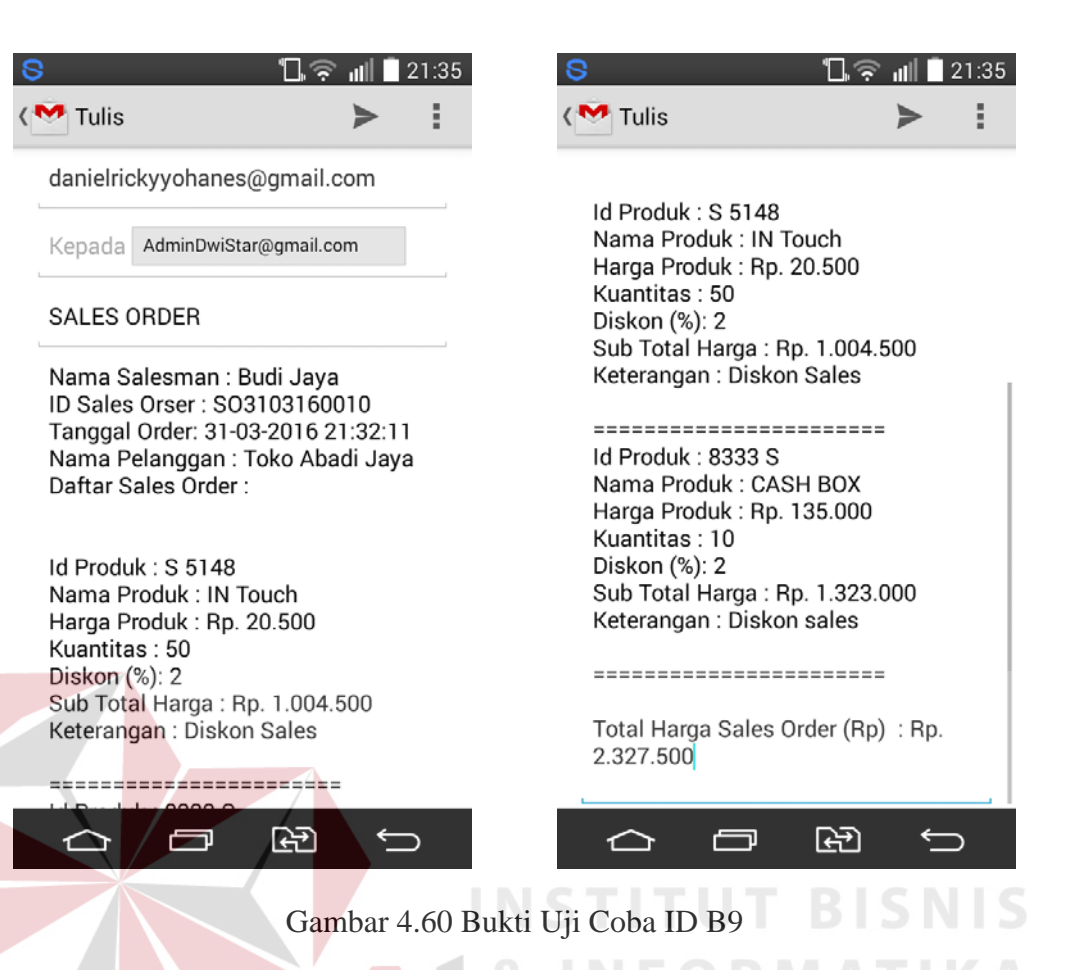

# **C. Uji Coba Penagihan Hutang**

 Uji coba penagihan hutang ini digunakan untuk menguji coba penagihan hutang pada aplikasi operaional *salesman* berbasis android. Uji coba ini terdiri dari id uji coba, tujuan, input, hasil yang diharapkan, hasil yang sebenarnya, status pengujian, dan bukti. Berikut penjelasan mengenai uji coba penagihan hutang:

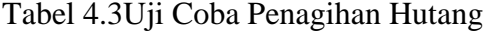

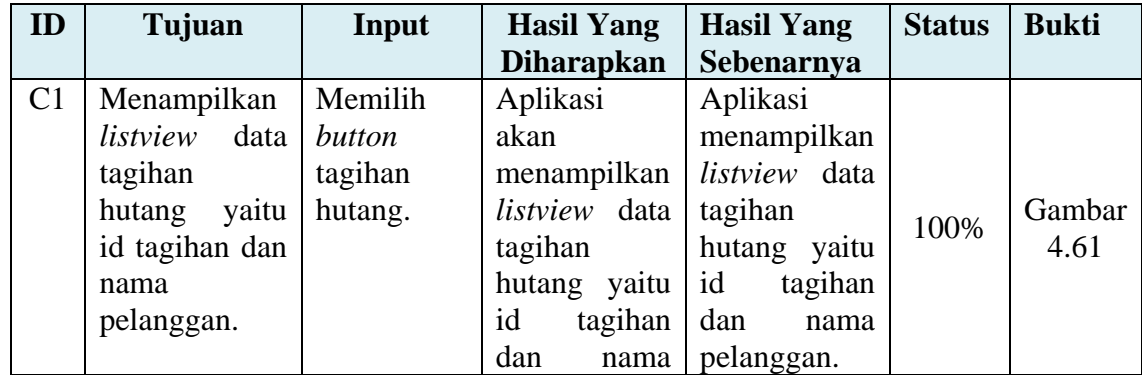

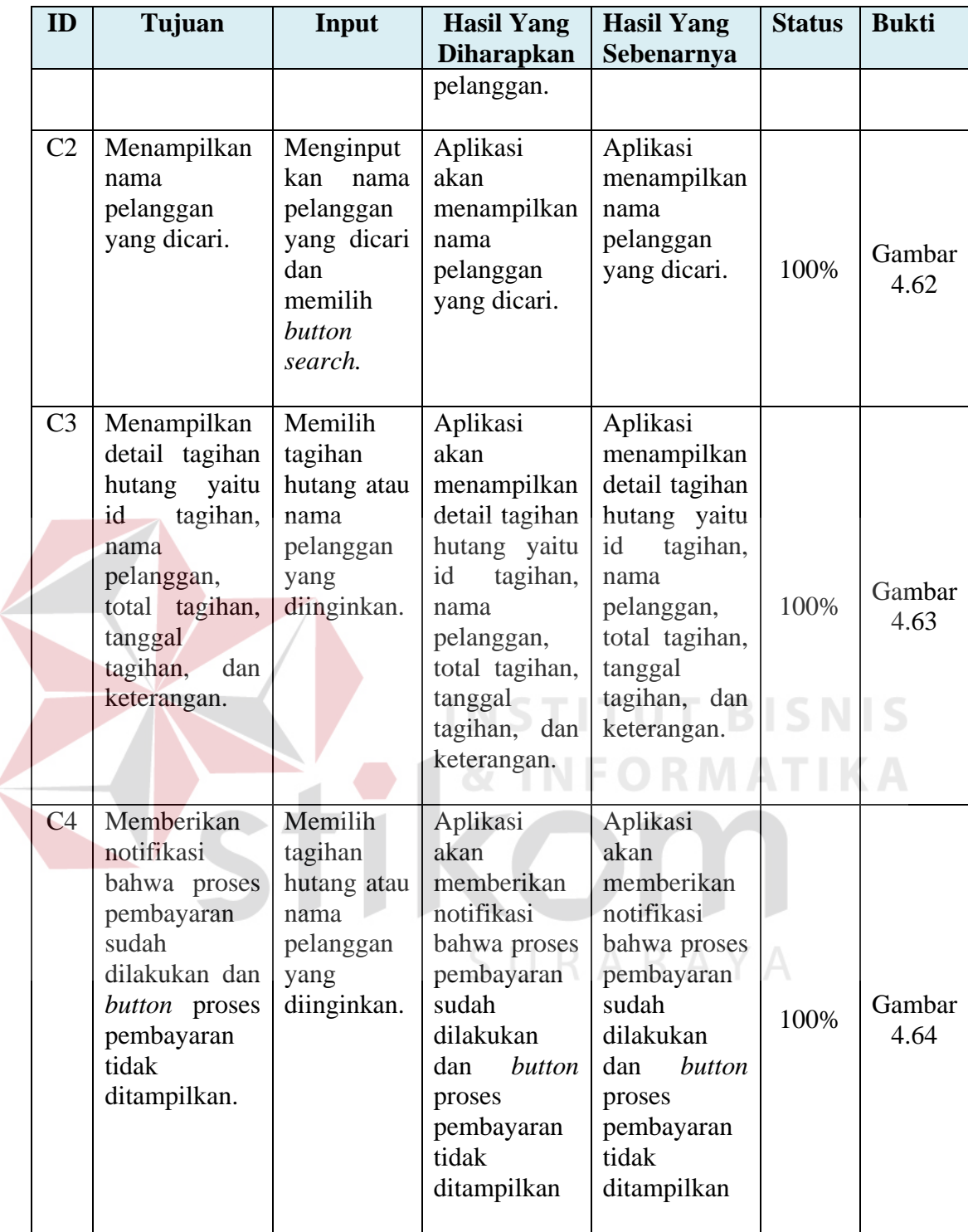

Bukti dari pengujian penagihan hutang:

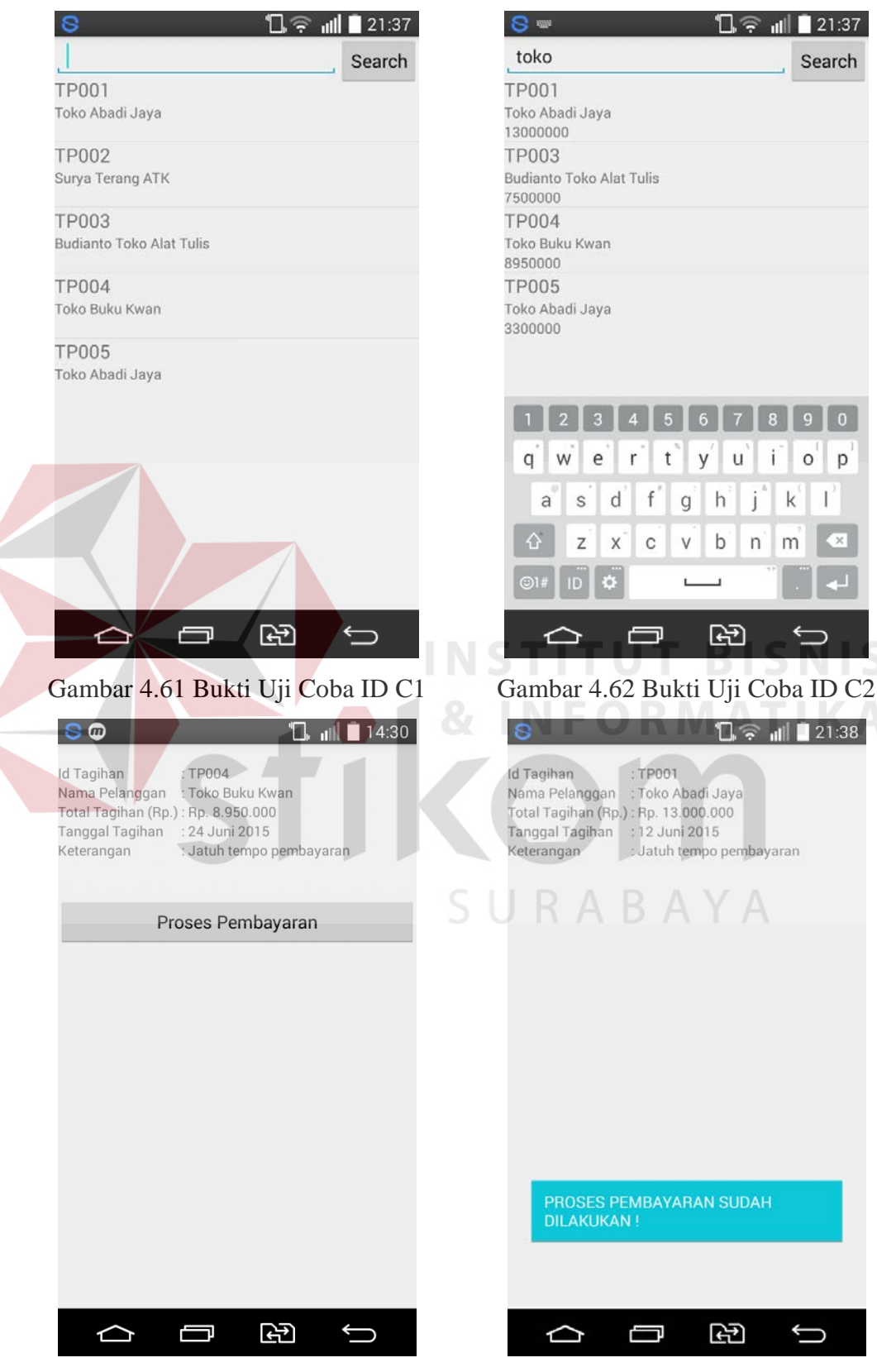

Gambar 4.63 Bukti Uji Coba ID C3 Gambar 4.64 Bukti Uji Coba ID C4

# **D. Uji Coba Pembayaran Hutang**

 Uji coba pembayaran hutang ini digunakan untuk menguji coba pembayaran hutang pada aplikasi operaional *salesman* berbasis android. Uji coba ini terdiri dari id uji coba, tujuan, input, hasil yang diharapkan, hasil yang sebenarnya, status pengujian, dan bukti. Berikut penjelasan mengenai uji coba pembayaran hutang:

| ID             | Tujuan                                                                                                    | Input                                                                     | <b>Hasil Yang</b>                                                                                                    | <b>Hasil Yang</b>                                                                                                    | <b>Status</b> | <b>Bukti</b>   |
|----------------|----------------------------------------------------------------------------------------------------|---------------------------------------------------------------------------|----------------------------------------------------------------------------------------------------|----------------------------------------------------------------------------------------------------|---------------|----------------|
|                |                                                                                                    |                                                                           | <b>Diharapkan</b>                                                                                                    | Sebenarnya                                                                                                    |               |                |
| D <sub>1</sub> | Menampilkan<br>data<br>proses<br>pembayaran<br>id<br>yaitu<br>pembayaran,<br>tagihan,<br>id<br>nama<br>pelanggan,<br>total tagihan,<br>tanggal<br>pembayaran,<br>jumlah<br>pembayaran,<br>keterangan,<br>dan<br>cara<br>pembayaran<br>(tunai/giro/tra<br>nsfer). | Memilih<br>button<br>proses<br>pembayara<br>n.                            | Aplikasi<br>akan<br>menampilkan<br>data<br>proses<br>pembayaran<br>yaitu id<br>pembayaran,<br>id<br>tagihan,<br>nama<br>pelanggan,<br>total tagihan,<br>tanggal<br>pembayaran,<br>jumlah<br>pembayaran,<br>keterangan,<br>dan<br>cara<br>pembayaran<br>(tunai/giro/tr)<br>ansfer). | Aplikasi<br>menampilkan<br>data proses<br>pembayaran<br>yaitu<br>id<br>pembayaran,<br>id tagihan,<br>nama<br>pelanggan,<br>total tagihan,<br>tanggal<br>pembayaran,<br>jumlah<br>pembayaran,<br>keterangan,<br>dan<br>cara<br>pembayaran<br>(tunai/giro/tr)<br>ansfer). | SN<br>100%    | Gambar<br>4.65 |
| D2             | Menampilkan<br>format tanggal<br>pada tanggal<br>pembayaran.                                                                                                    | Memilih<br>dan<br>menginput<br>kan edittext<br>tanggal<br>pembayara<br>n. | Aplikasi<br>akan<br>menampilkan<br>format<br>tanggal pada<br>tanggal<br>pembayaran.                                                                                                    | Aplikasi<br>menampilkan<br>format<br>tanggal pada<br>tanggal<br>pembayaran.                                                                                                    | 100%          | Gambar<br>4.66 |
| D <sub>3</sub> | Menampilkan<br>format rupiah                                                                                                    | Memilih<br>dan                                                            | Aplikasi<br>akan                                                                                                    | Aplikasi<br>menampilkan                                                                                                    | 100%          | Gambar<br>4.67 |

Tabel 4.4 Uji Coba Pembayaran Hutang

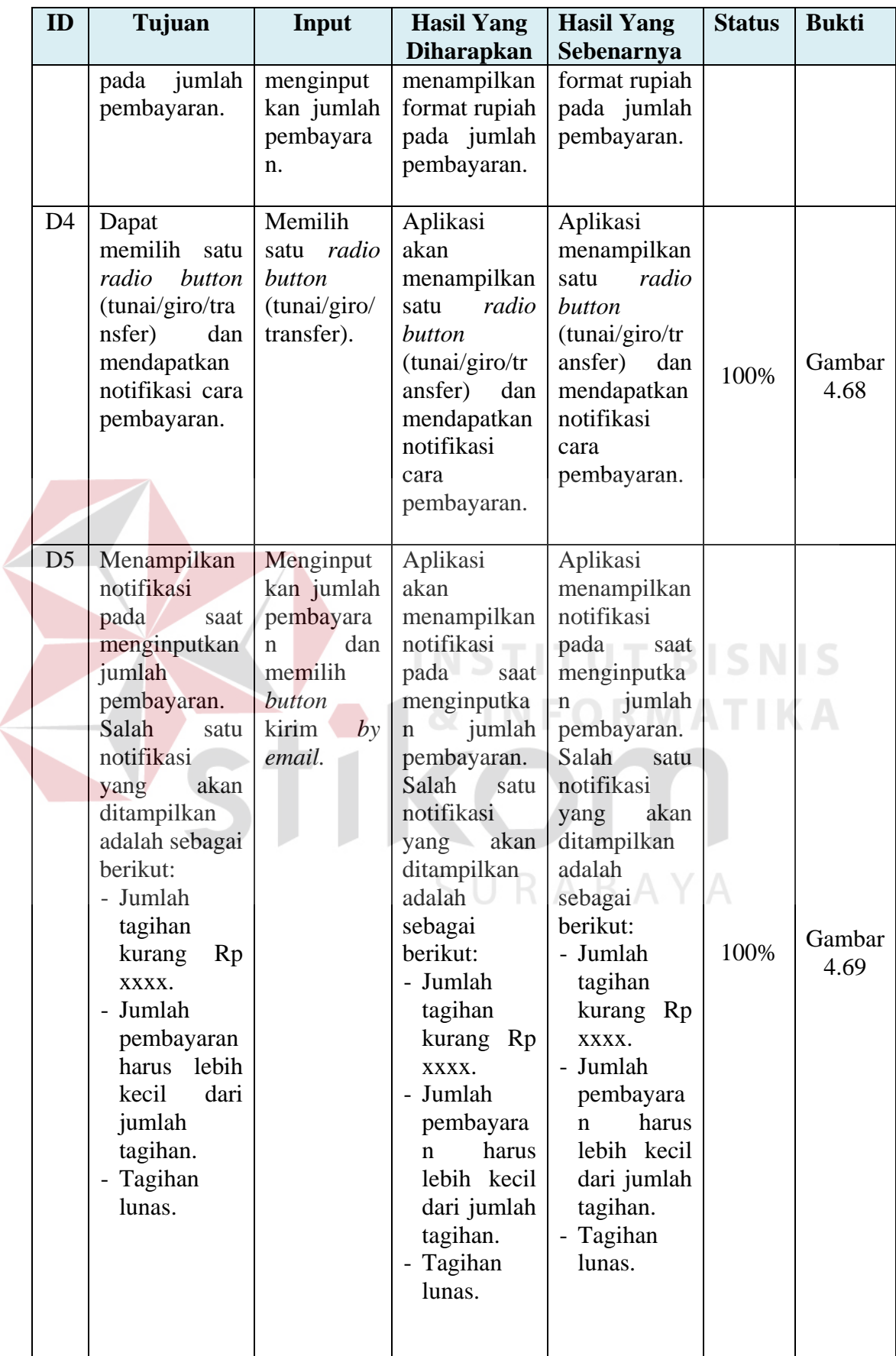

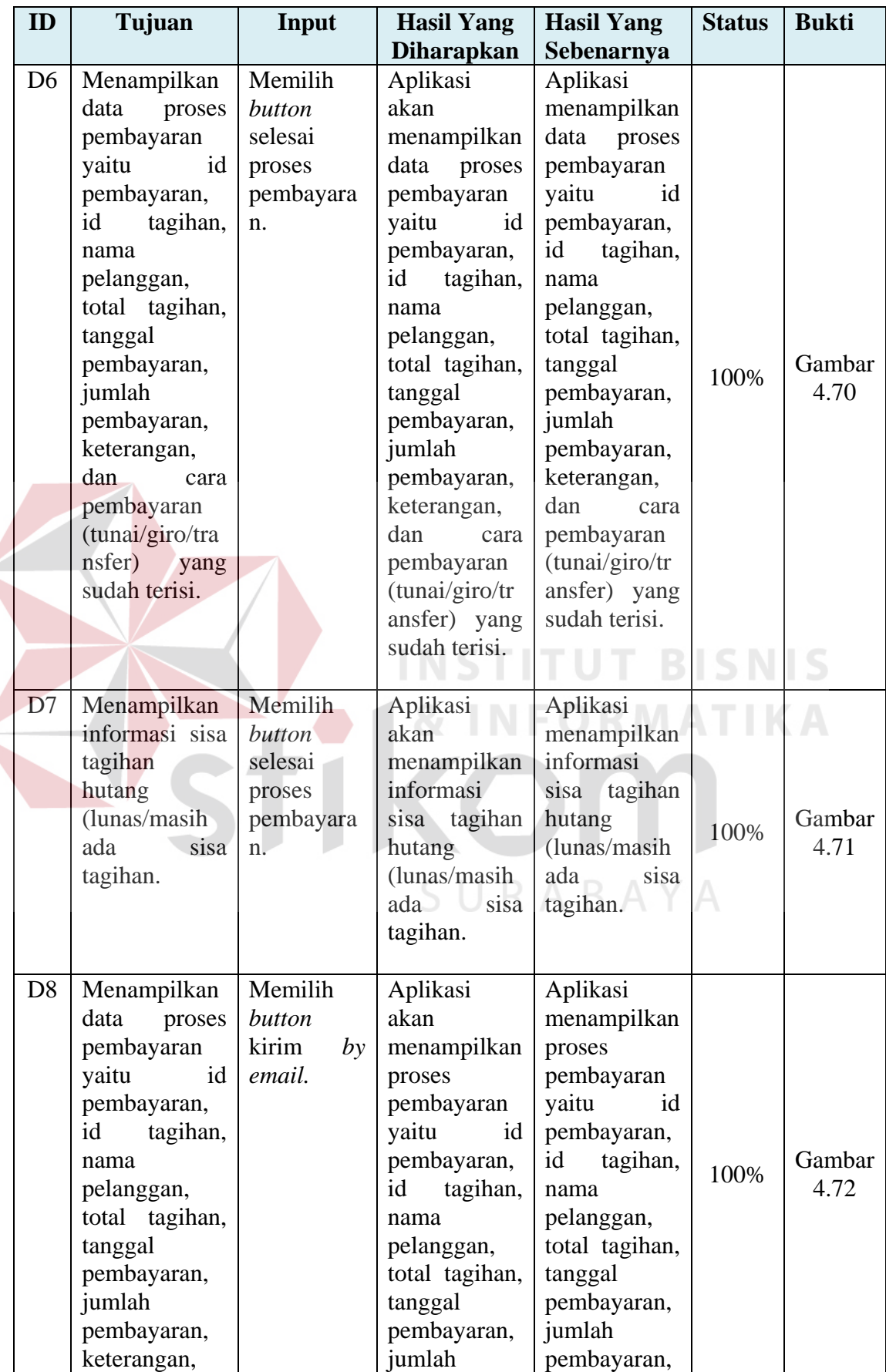

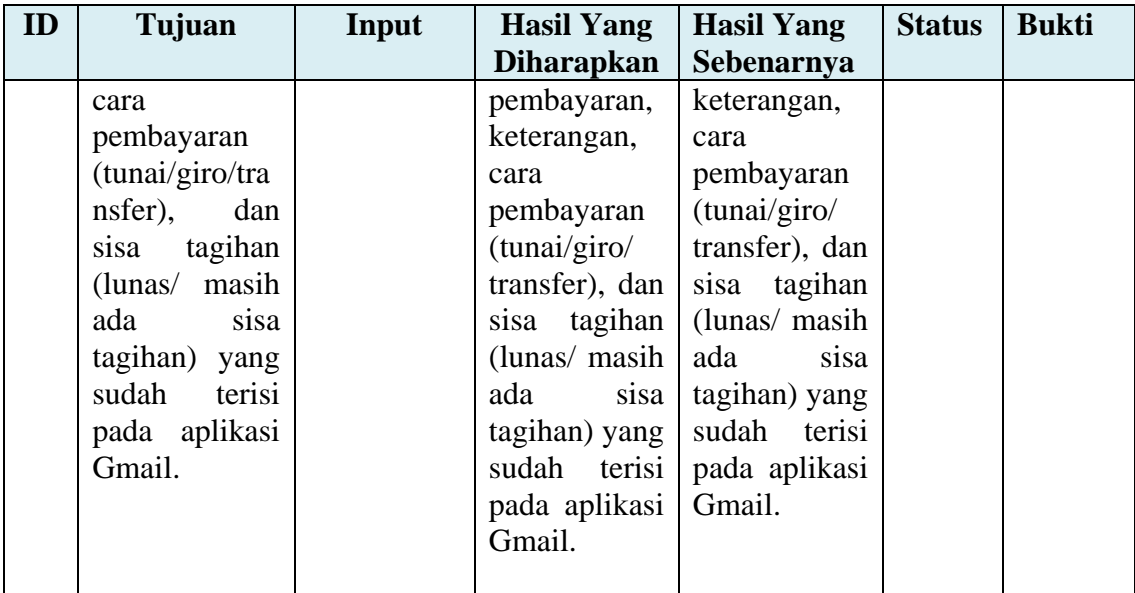

Bukti dari uji coba pembayaran hutang:

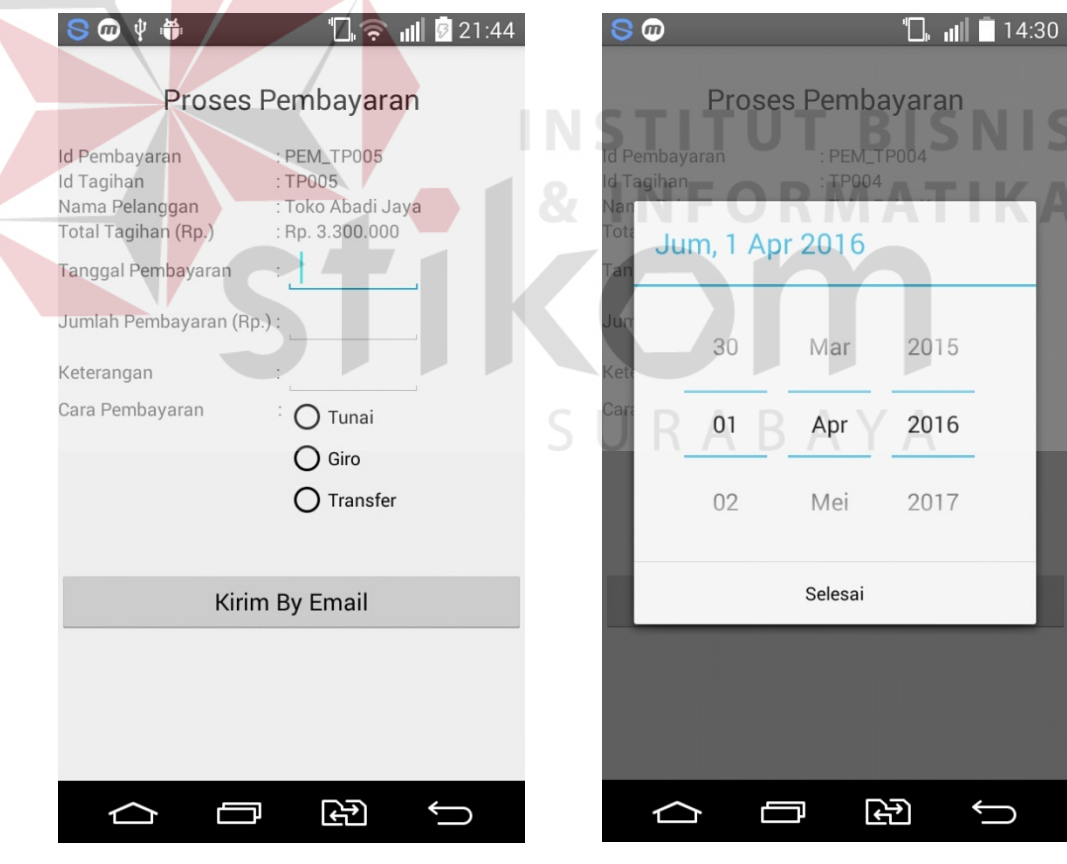

Gambar 4.65 Bukti Uji Coba ID D1 Gambar 4.66 Bukti Uji Coba ID D2

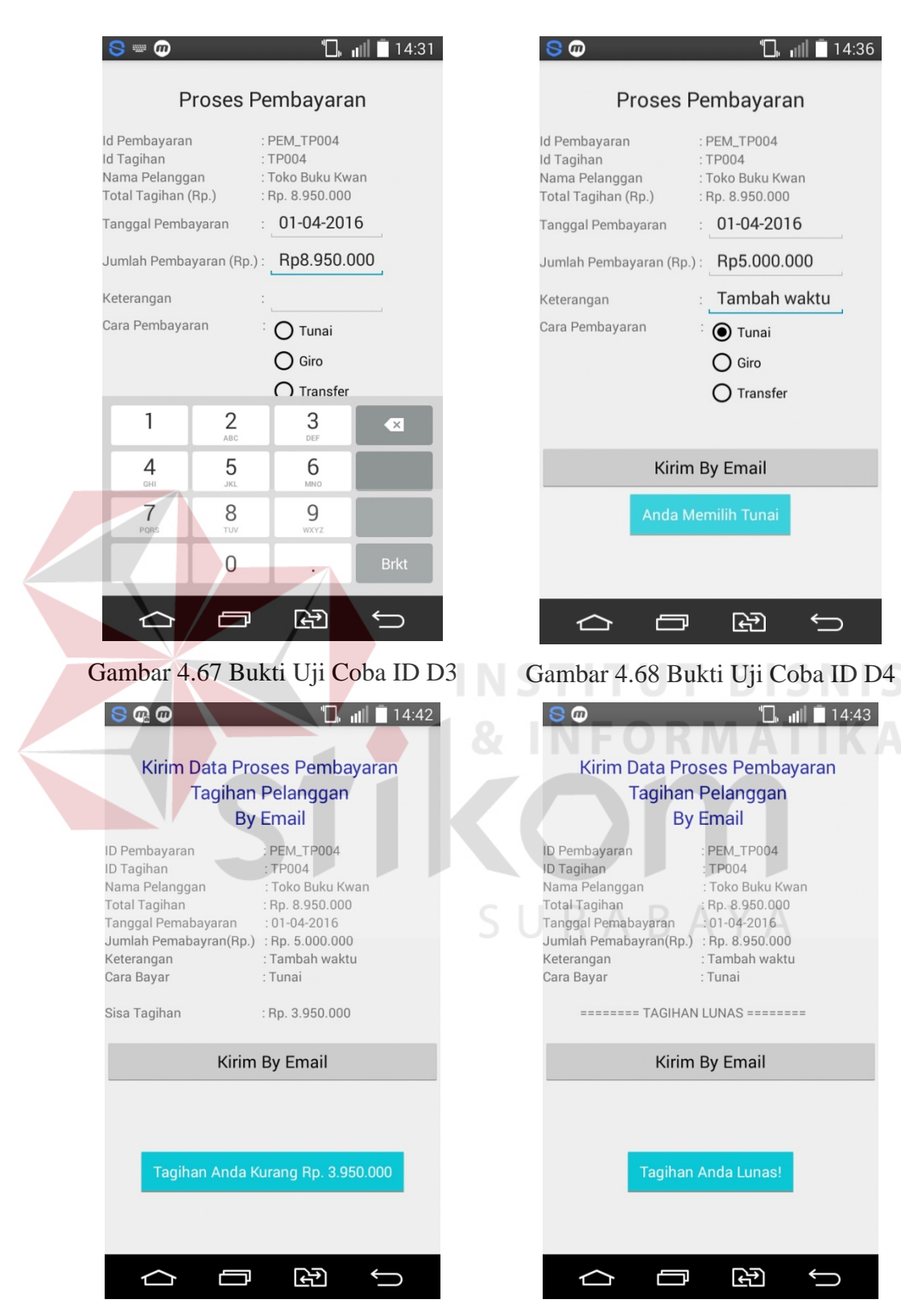

Gambar 4.69 Bukti Uji Coba ID D5

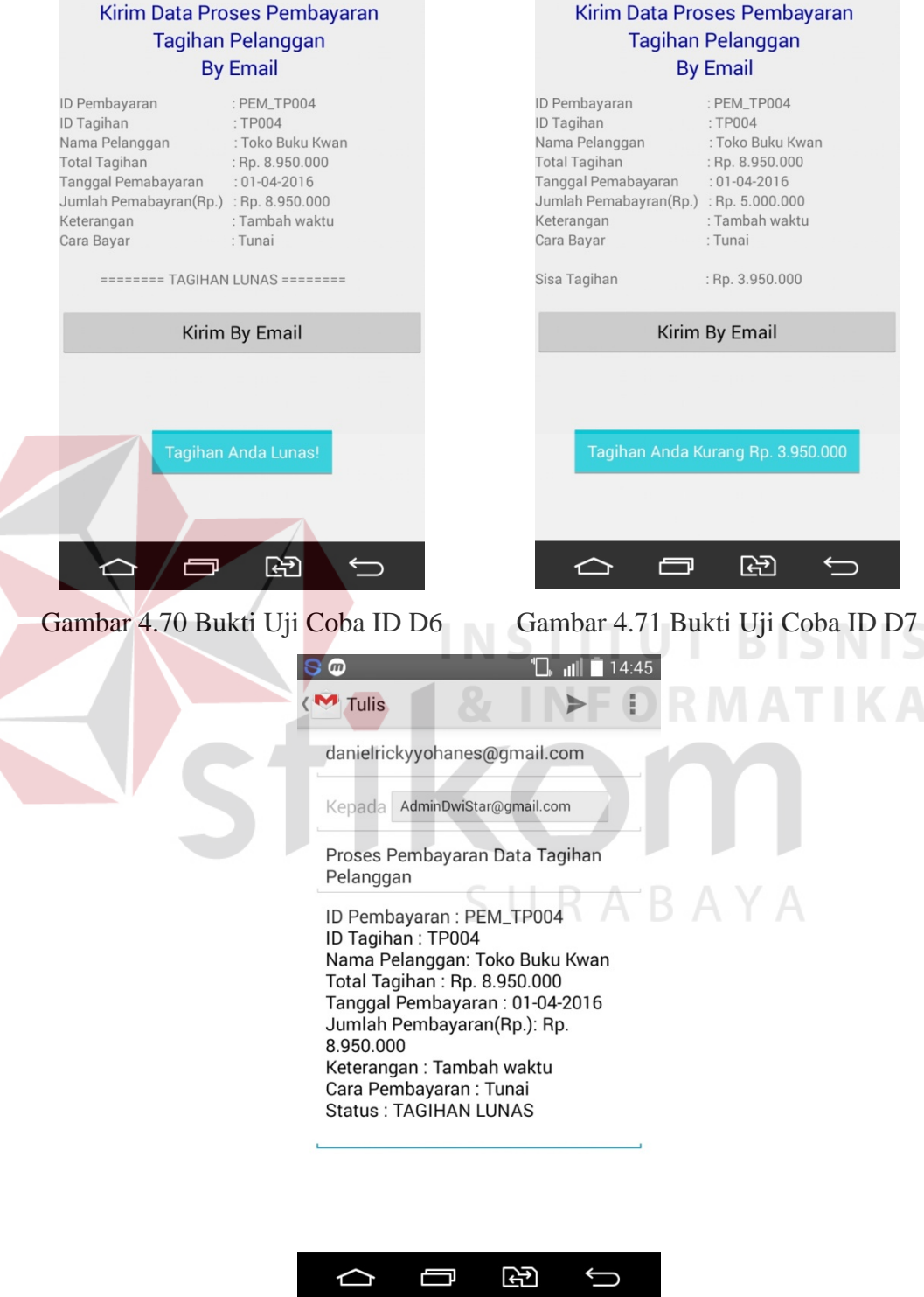

 $\Box$  all  $\Box$  14:43

3 @

 $S \t\otimes \t\otimes$ 

Gambar 4.72 Bukti Uji Coba ID D8

# **E. Uji Coba Pelanggan Baru**

 Uji coba pelanggan baru ini digunakan untuk menguji coba pelanggan baru pada aplikasi operaional *salesman* berbasis android. Uji coba ini terdiri dari id uji coba, tujuan, input, hasil yang diharapkan, hasil yang sebenarnya, status pengujian, dan bukti. Berikut penjelasan mengenai uji coba pelanggan baru:

| ID             | Tujuan                                                                                                    | Input                                              | <b>Hasil Yang</b><br><b>Diharapkan</b>                                                                                                    | <b>Hasil Yang</b><br>Sebenarnya                                                                                                    | <b>Status</b> | <b>Bukti</b>   |
|----------------|----------------------------------------------------------------------------------------------------|----------------------------------------------------|----------------------------------------------------------------------------------------------------|----------------------------------------------------------------------------------------------------|---------------|----------------|
| E1             | Menampilkan<br>data<br>pelanggan<br>baru yaitu id<br>pelanggan<br>baru, tanggal,<br>nama<br>pelanggan,<br>telepon, kota,<br>alamat,<br>dan<br>keterangan.                                 | Memilih<br>button<br>pelanggan<br>baru.            | Aplikasi<br>akan<br>menampilkan<br>data<br>pelanggan<br>baru yaitu id<br>pelanggan<br>baru, tanggal,<br>nama<br>pelanggan,<br>telepon, kota,<br>alamat, dan<br>keterangan.                                    | Aplikasi<br>menampilkan<br>data<br>pelanggan<br>baru yaitu id<br>pelanggan<br>baru, tanggal,<br>nama<br>pelanggan,<br>telepon, kota,<br>alamat, dan<br>keterangan.                                    | 100%          | Gambar<br>4.73 |
| E2             | Menampilkan<br>daftar kota.                                                                                                    | Memilih<br>edittext<br>kota.                       | Aplikasi<br>akan<br>menampilkan<br>data kota.                                                                                                    | Aplikasi<br>menampilkan<br>data kota.                                                                                                    | 100%          | Gambar<br>4.74 |
| E <sub>3</sub> | Menampilkan<br>data<br>pelanggan<br>baru<br>yang<br>diisi<br>sudah<br>yaitu<br>id<br>pelanggan<br>baru, tanggal,<br>nama<br>pelanggan,<br>telepon, kota,<br>alamat,<br>dan<br>keterangan. | Memilih<br>button<br>selesai<br>pelanggan<br>baru. | Aplikasi<br>akan<br>menampilkan<br>data<br>pelanggan<br>baru<br>yang<br>diisi<br>sudah<br>yaitu<br>id<br>pelanggan<br>baru, tanggal,<br>nama<br>pelanggan,<br>telepon, kota,<br>alamat,<br>dan<br>keterangan. | Aplikasi<br>menampilkan<br>data<br>pelanggan<br>baru<br>yang<br>diisi<br>sudah<br>yaitu<br>id<br>pelanggan<br>baru, tanggal,<br>nama<br>pelanggan,<br>telepon, kota,<br>alamat,<br>dan<br>keterangan. | 100%          | Gambar<br>4.75 |

Tabel 4.5 Uji Coba Pelanggan Baru

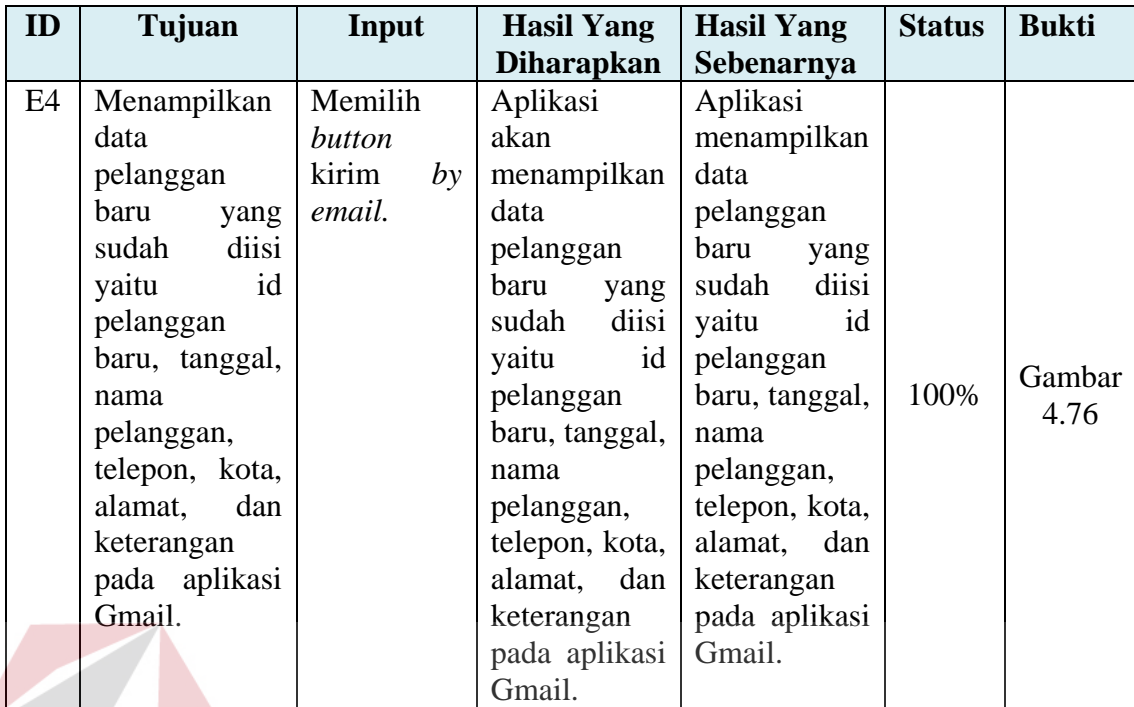

Bukti dari uji coba pembayaran hutang:

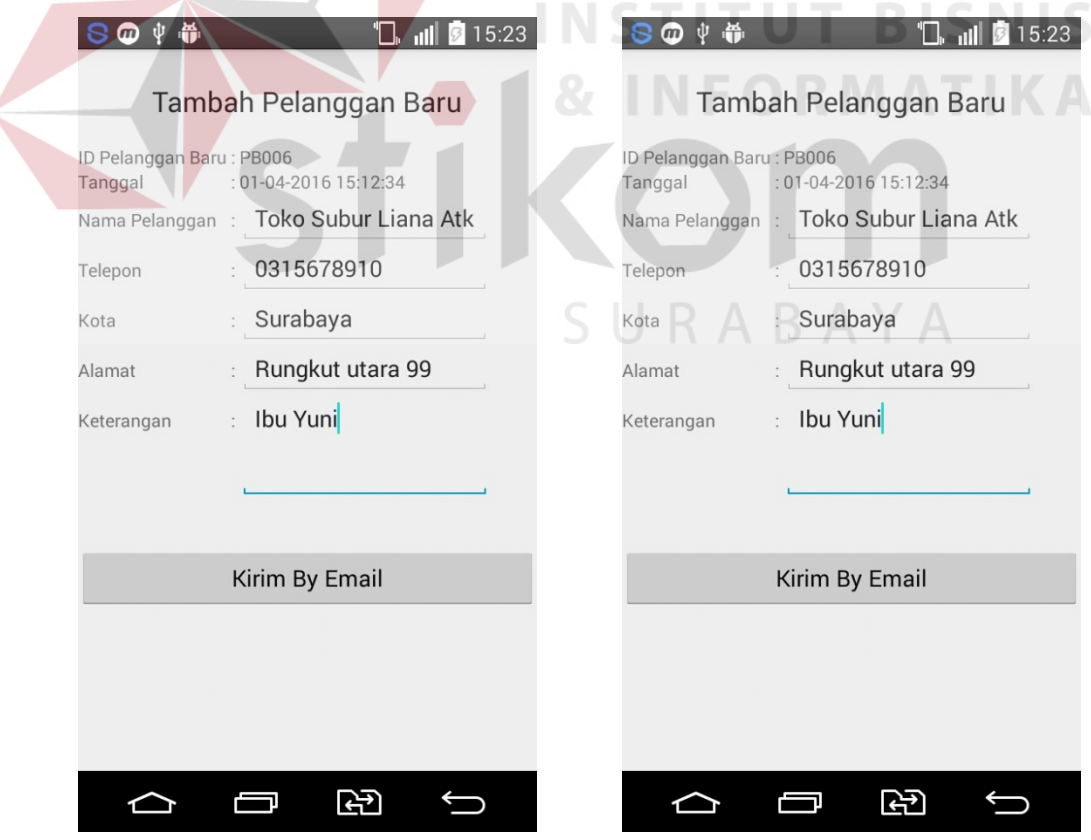

Gambar 4.73 Bukti Uji Coba ID E1 Gambar 4.74 Bukti Uji Coba ID E2

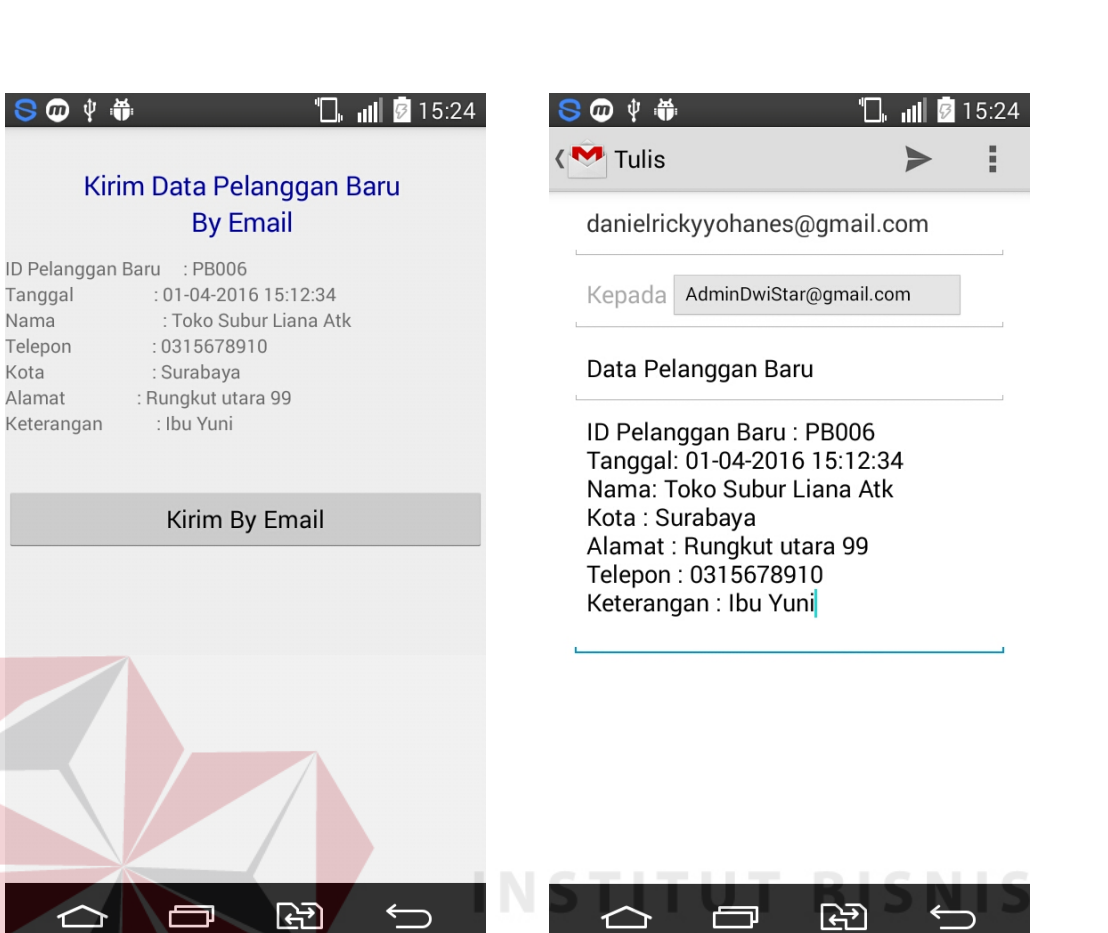

 $SO+4$ 

Tanggal Nama

Telepon

Alamat

Keterangan

Kota

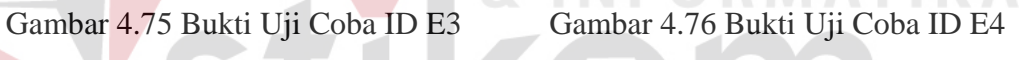

SURABAYA